# Dell™ 4310WX-projector Gebruikershandleiding

### **Opmerkingen, mededelingen en waarschuwingen**

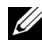

*C* OPMERKING: Een OPMERKING bevat belangrijke informatie die u helpt beter gebruik te maken van uw projector.

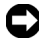

**MEDEDELING:** Een MEDEDELING duidt op potentiële schade aan hardware of verlies van gegevens en vertelt u hoe u het probleem kunt vermijden.

**LET OP: Een WAARSCHUWING duidt op de mogelijkheid van materiële schade, persoonlijk letsel of dood.**

**De informatie in dit document is onderhevig aan wijzigingen zonder kennisgeving.**

**© 2009 Dell Inc. Alle rechten voorbehouden.**

\_\_\_\_\_\_\_\_\_\_\_\_\_\_\_\_\_\_\_\_

Reproductie van deze materialen op elke willekeurige manier zonder de schriftelijke goedkeuring van Dell Inc. is strikt verboden.

Handelsmerken die in deze tekst zijn gebruikt: *Dell* en het *DELL-logo* zijn handelsmerken van Dell Inc.; *DLP* en het DLP-logo zijn handelsmerken van TEXAS INSTRUMENTS INCORPORATED; *Microsoft* en *Windows* zijn handelsmerken of gedeponeerde handelsmerken van Microsoft Corporation in de Verenigde Staten en/of andere landen.

Andere handelsmerken en handelsnamen kunnen in dit document worden gebruikt om te verwijzen naar de entiteiten die aanspraak maken op de merken en namen van hun producten. Dell Inc. wijst elk eigendomsbelang in andere handelsmerken en handelsnamen dan zijn eigen namen en merken af.

**Model 4310WX**

**Februari 2009 Rev. A00**

# **Inhoud**

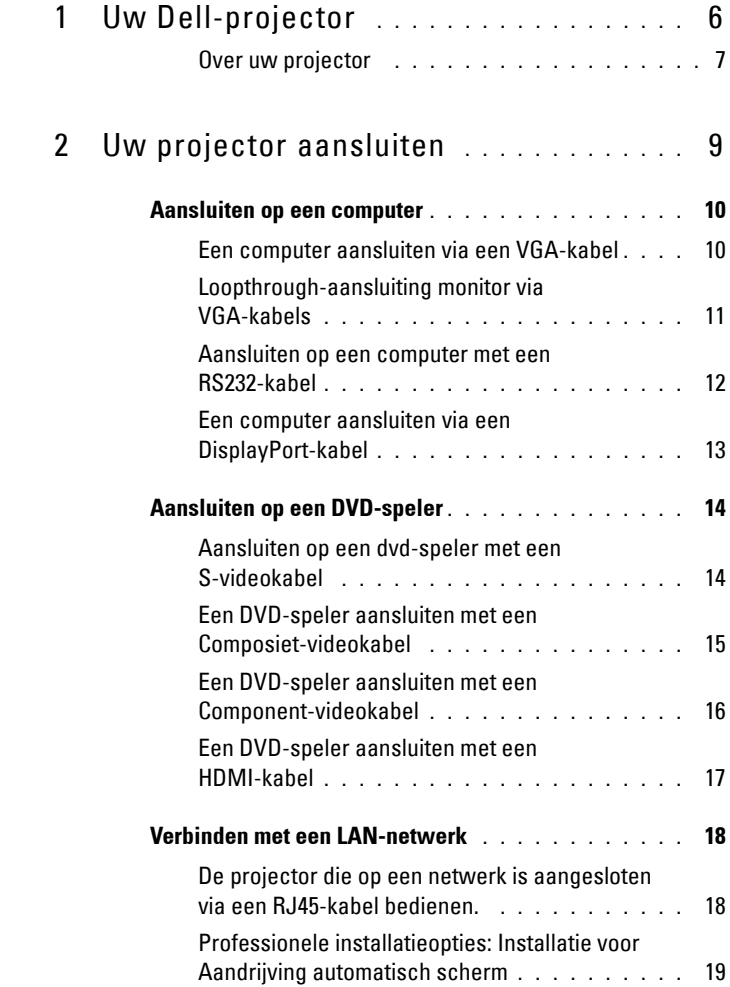

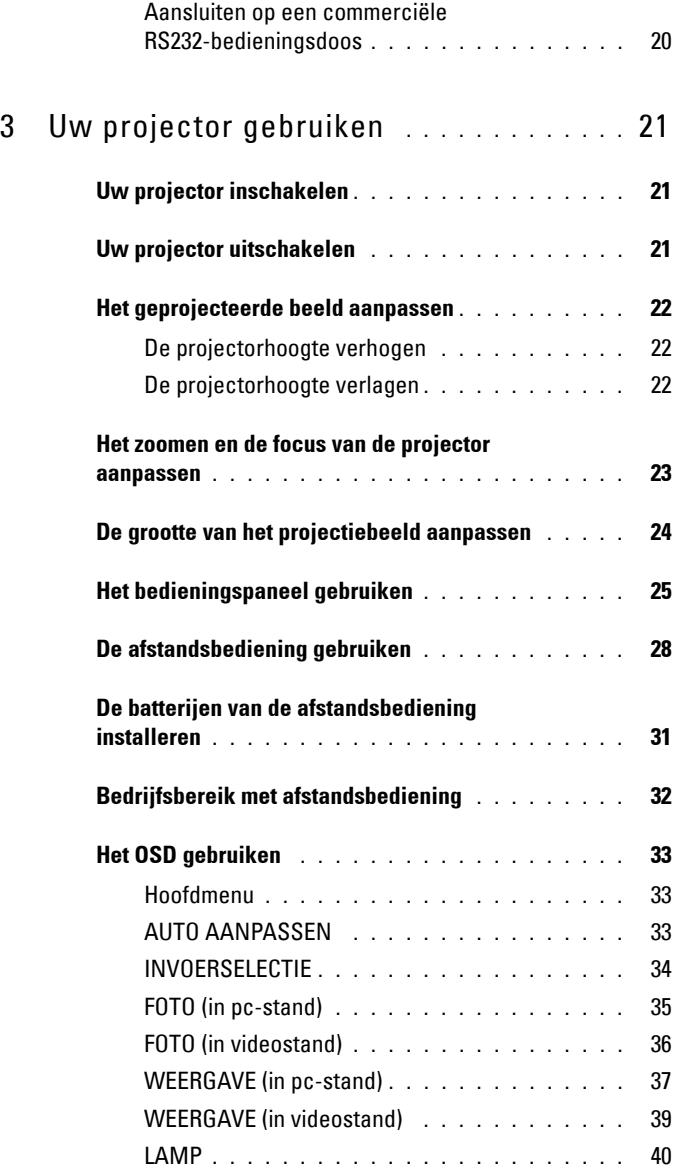

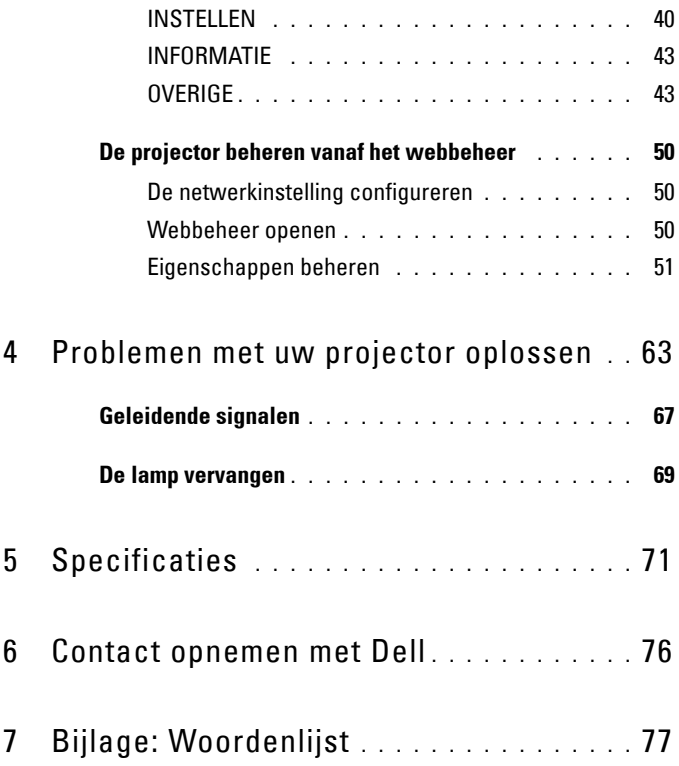

# **1**

# <span id="page-5-0"></span>**Uw Dell-projector**

Uw projector wordt geleverd met alle onderstaande items. Controleer of u alle items hebt en neem contact op met Dell™ als er iets ontbreekt.

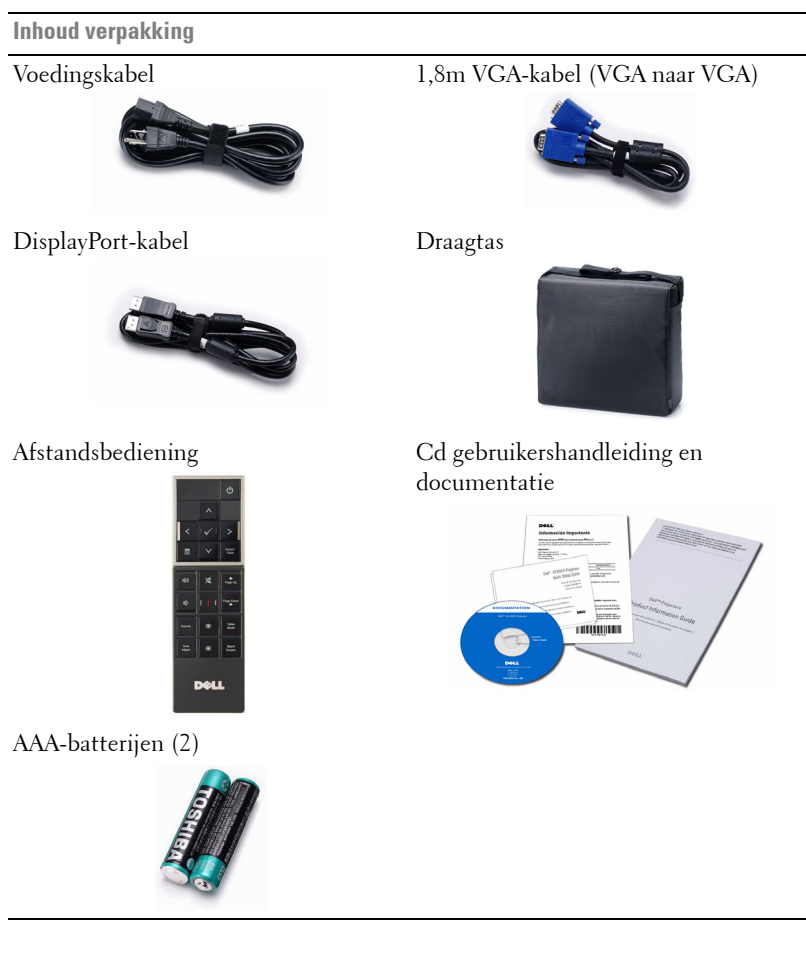

#### <span id="page-6-0"></span>**Over uw projector**

**Bovenaanzicht Onderaanzicht**

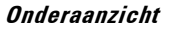

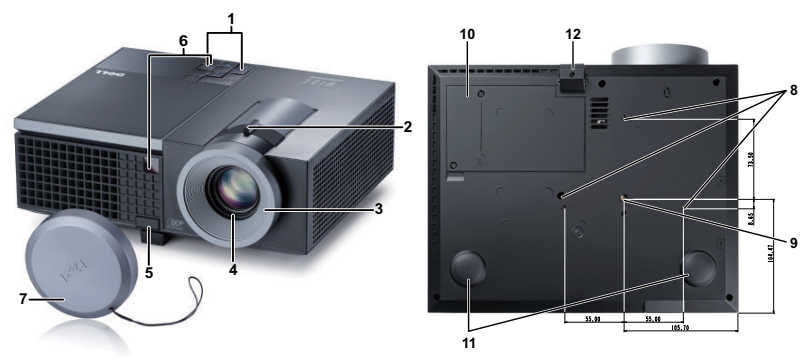

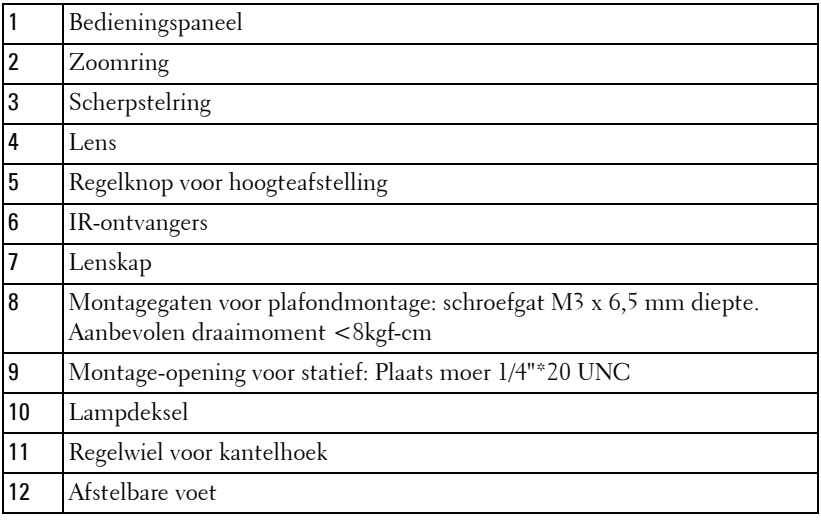

### **LET OP: Veiligheidsrichtlijnen**

<span id="page-6-1"></span>Gebruik de projector niet in de buurt van apparaten die veel warmte genereren.

 Gebruik de projector niet op zeer stofrijke plaatsen. Het stof kan defecten veroorzaken aan het systeem en de projector zal automatisch worden uitgeschakeld.

- **3** Controleer of de projector in een goed geventileerd gebied is geïnstalleerd.
- **4** Blokkeer nooit de ventilatiesleuven en andere openingen op de projector.
- **5** Zorg dat de projector werkt in een omgevingstemperatuur van 5ºC tot 35ºC.
- **6** Probeer het aanraken van de ventilatie-uitlaat te vermijden omdat deze uitlaat zeer warm kan worden nadat de projector ingeschakeld is geweest of onmiddellijk nadat deze is uitgeschakeld.
- **7** Kijk niet in de lens terwijl de projector is ingeschakeld, anders kunt u oogletsels oplopen.
- **8** Plaats geen objecten in de buurt van of voor de projector of dek de lens niet af terwijl de projector is ingeschakeld, anders kan het object door de warmte smelten of verbranden.

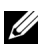

### **OPMERKING:**

- Probeer deze projector niet zelf aan het plafond te monteren. Laat de installatie uitvoeren door een erkende technicus.
- Aanbevolen plafondmontageset voor de projector (onderdeelnr.: C3505). Raadpleeg de ondersteuningswebsite van Dell op **support.dell.com**.
- Raadpleeg de *veiligheidsinformatie* die bij uw projector is geleverd, voor meer details.

# 

# <span id="page-8-1"></span><span id="page-8-0"></span>**Uw projector aansluiten**

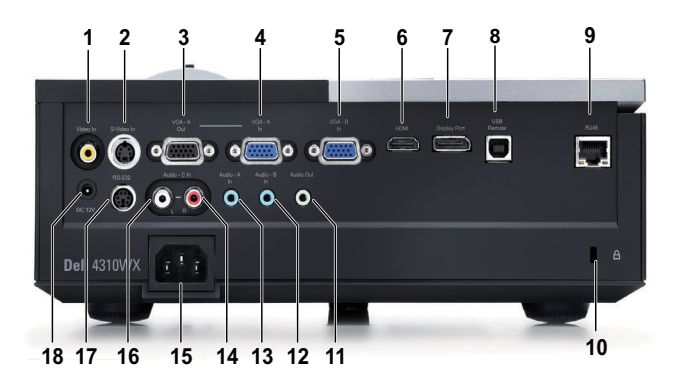

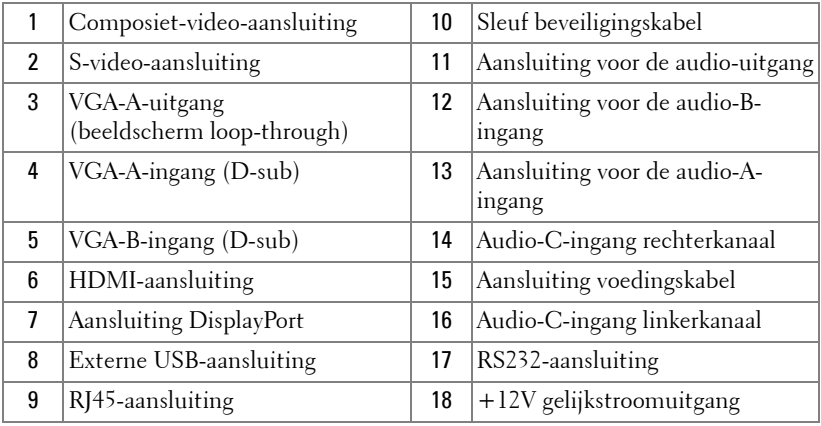

#### **LET OP: Voordat u begint met een procedure van dit hoofdstuk, dient u de veiligheidsrichtlijnen op [pagina 7](#page-6-1) na te leven.**

# <span id="page-9-0"></span>**Aansluiten op een computer**

### <span id="page-9-1"></span>**Een computer aansluiten via een VGA-kabel**

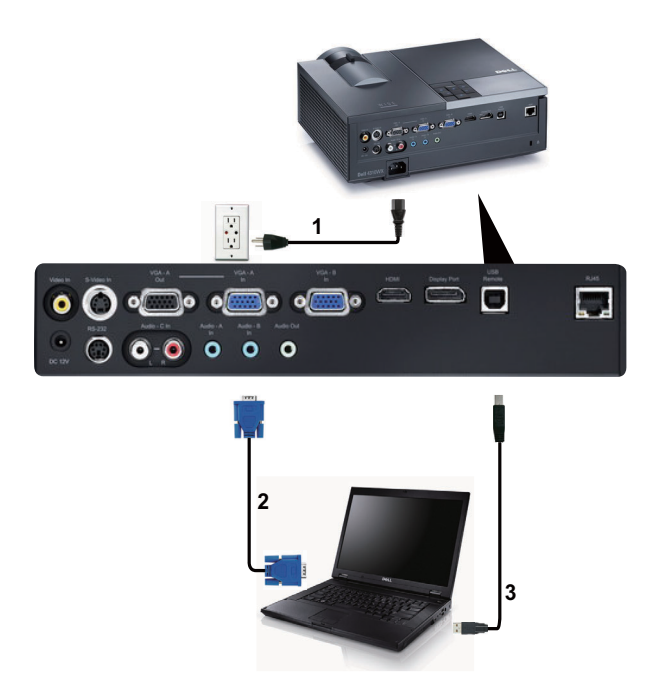

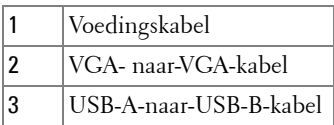

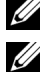

*C* OPMERKING: De USB-kabel is niet geleverd bij uw projector.

*CA* **OPMERKING:** De USB-kabel moet aangesloten zijn als u de functies Pagina omhoog en Pagina omlaag op de afstandsbediening wilt gebruiken.

### <span id="page-10-0"></span>**Loopthrough-aansluiting monitor via VGA-kabels**

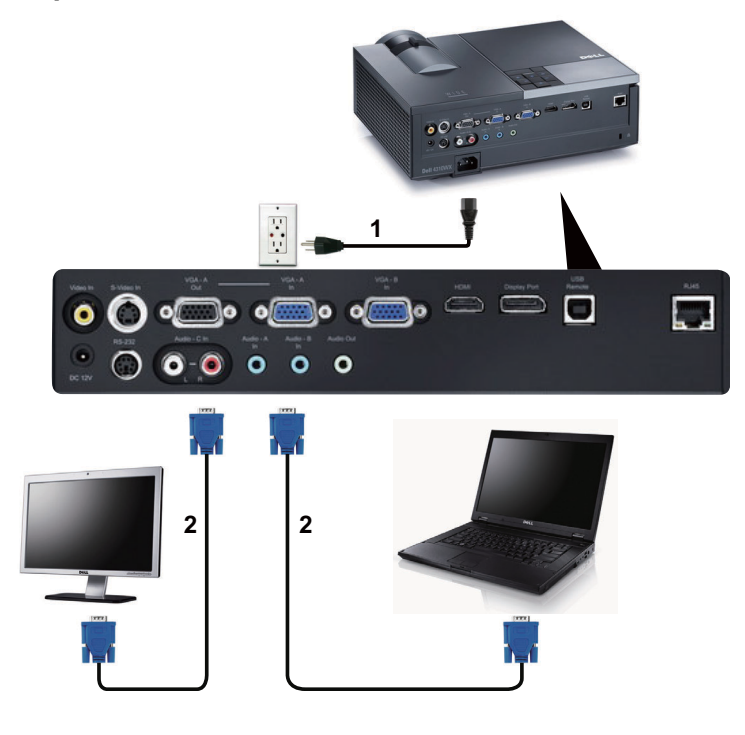

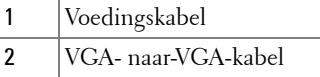

*<u>Z</u>* **OPMERKING:** Uw projector wordt met slechts één VGA-kabel geleverd. Er kan een extra VGA-kabel worden aangeschaft op de website van Dell op dell.com.

#### <span id="page-11-0"></span>**Aansluiten op een computer met een RS232-kabel**

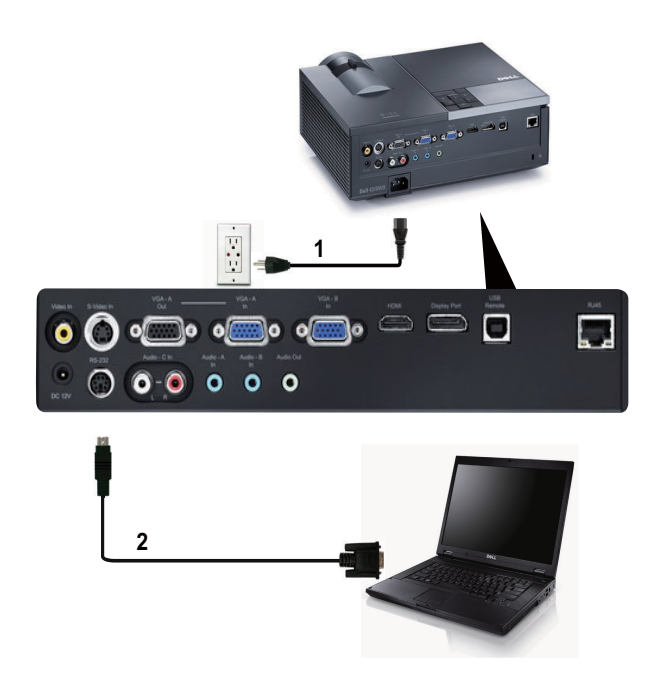

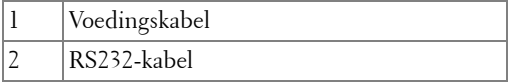

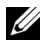

*<b>OPMERKING:* De RS232-kabel is niet geleverd bij uw projector. Raadpleeg een professionele installateur voor informatie over de kabel en de RS232 afstandsbedieningssoftware.

### <span id="page-12-0"></span>**Een computer aansluiten via een DisplayPort-kabel**

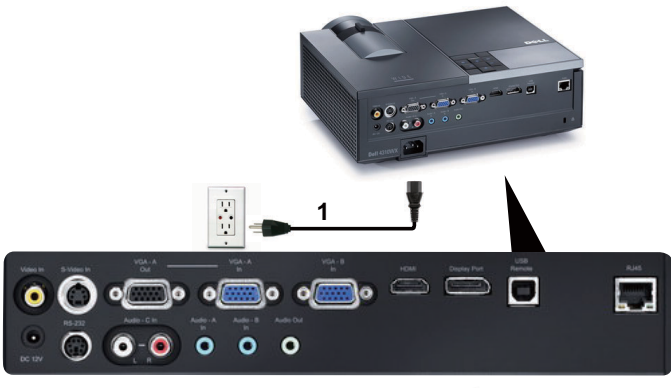

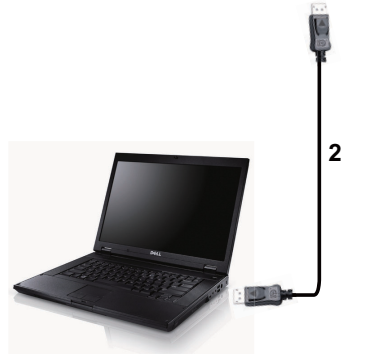

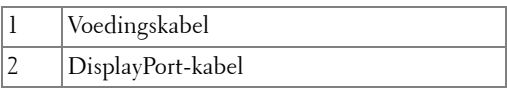

# <span id="page-13-0"></span>**Aansluiten op een DVD-speler**

### <span id="page-13-1"></span>**Aansluiten op een dvd-speler met een S-videokabel**

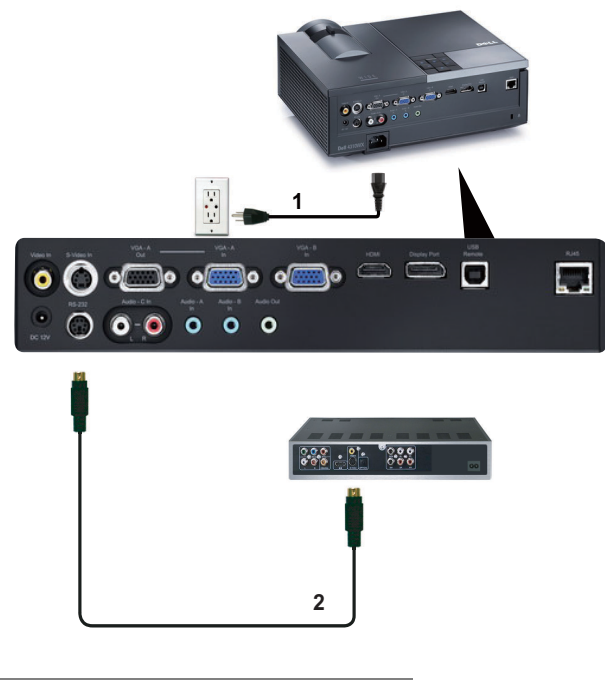

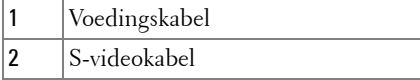

*C* **OPMERKING:** De S-video-kabel is niet geleverd bij uw projector. U kunt de S-video-verlengkabel (15m/30m) via de website van Dell aanschaffen op dell.com.

### <span id="page-14-0"></span>**Een DVD-speler aansluiten met een Composiet-videokabel**

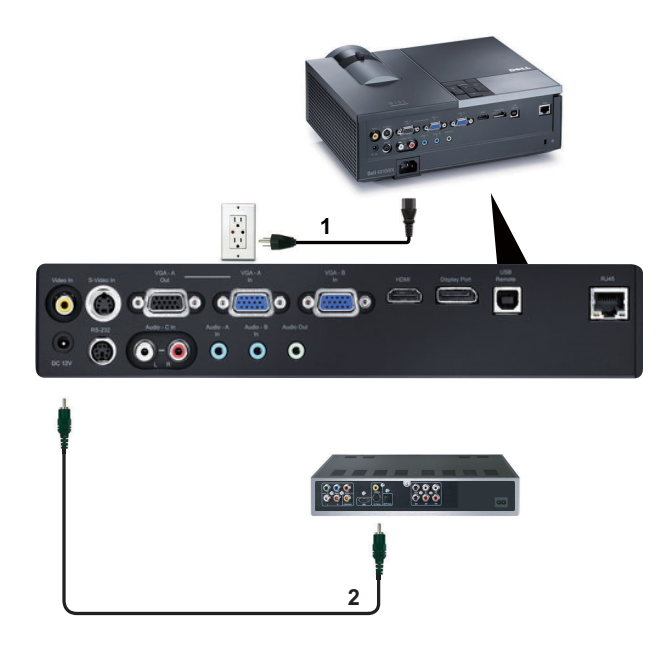

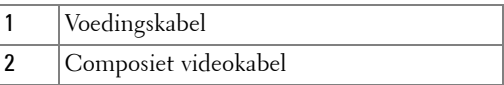

*C* **OPMERKING:** De composiet-video-kabel is niet geleverd bij uw projector. U kunt de Composiet-video-verlengkabel (15m/30m) via de website van Dell aanschaffen op dell.com.

### <span id="page-15-0"></span>**Een DVD-speler aansluiten met een Component-videokabel**

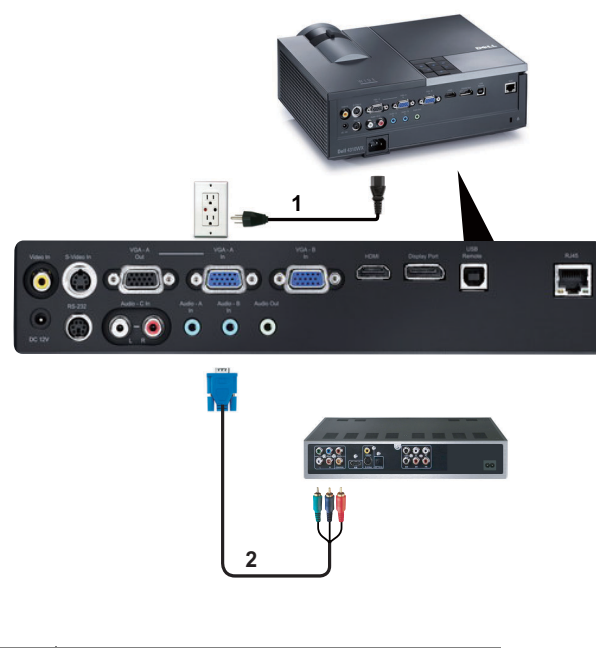

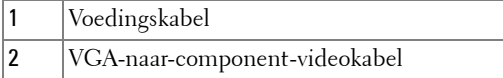

*<b>OPMERKING:* De VGA-naar-component-videokabel is niet geleverd bij uw projector. U kunt de VGA-naar-component-video-verlengkabel (30m/60m) via de website van Dell aanschaffen op dell.com.

### <span id="page-16-0"></span>**Een DVD-speler aansluiten met een HDMI-kabel**

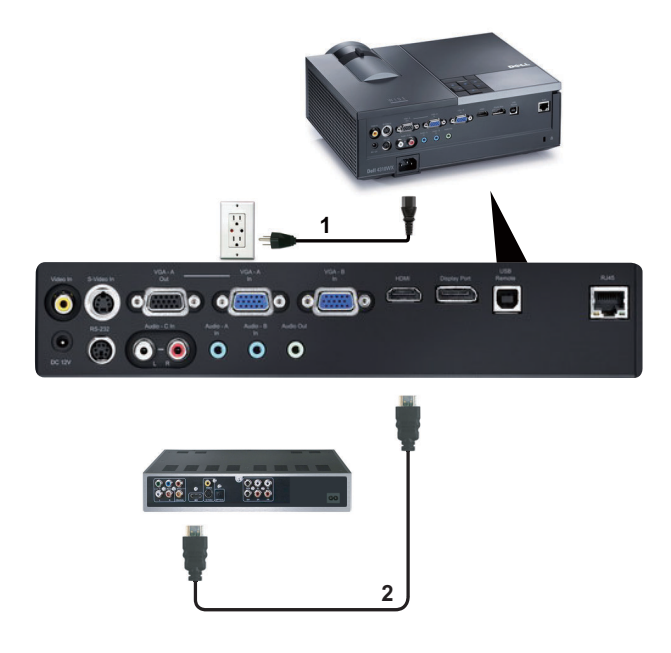

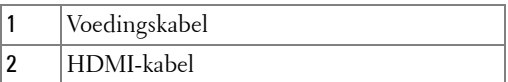

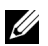

*C* OPMERKING: De HDMI-kabel is niet geleverd bij uw projector.

### <span id="page-17-0"></span>**Verbinden met een LAN-netwerk**

<span id="page-17-1"></span>**De projector die op een netwerk is aangesloten via een RJ45-kabel bedienen.**

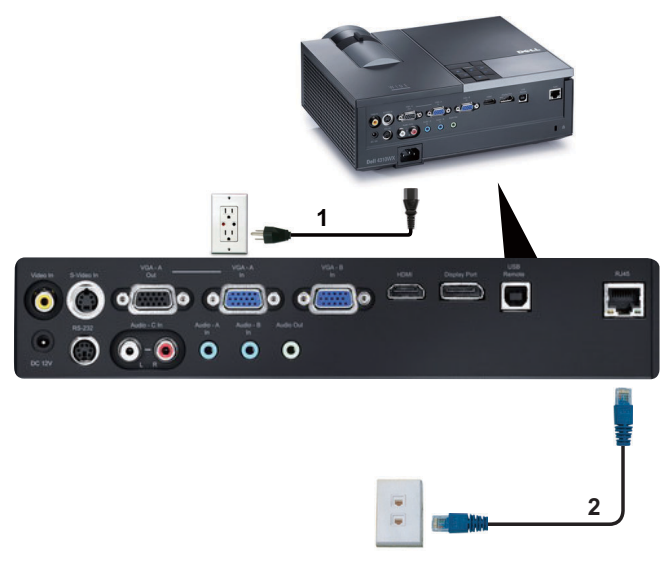

LAN-netwerk (LAN)

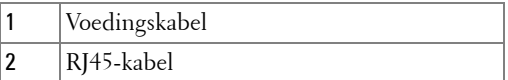

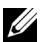

*C* OPMERKING: De RJ45-kabel is niet geleverd bij uw projector.

### <span id="page-18-0"></span>**Professionele installatieopties: Installatie voor Aandrijving automatisch scherm**

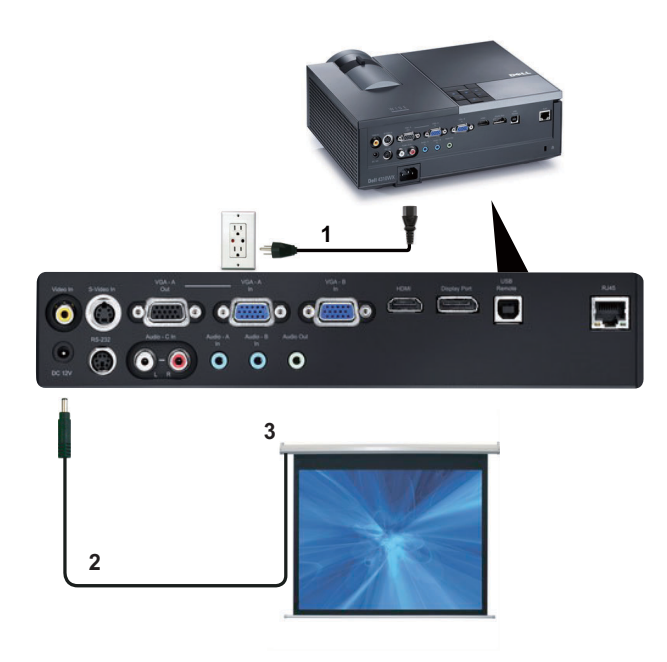

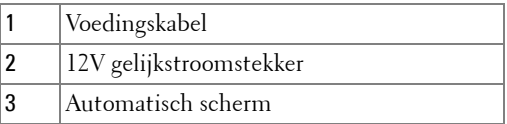

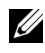

*C* OPMERKING: Gebruik een 12V gelijkstroomstekker met de afmetingen 1,7 mm (ID) x 4,00 mm (OD) x 9,5 mm (as) om het automatische scherm met de projector te verbinden.

12V gelijkstroomstekker

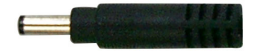

#### <span id="page-19-0"></span>**Aansluiten op een commerciële RS232-bedieningsdoos**

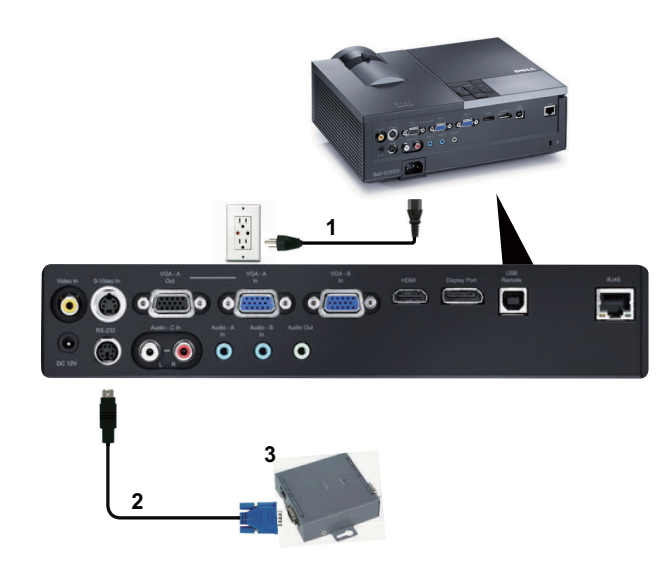

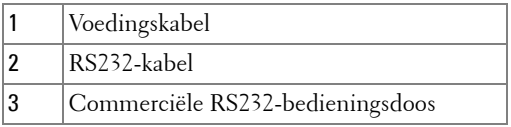

*<b>OPMERKING:* De RS232-kabel is niet geleverd bij uw projector. Raadpleeg een professionele technicus om de kabel te verkrijgen.

# <span id="page-20-0"></span>**Uw projector gebruiken**

# <span id="page-20-1"></span>**Uw projector inschakelen**

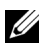

*CA* **OPMERKING:** Schakel de projector in voordat u de bron inschakelt (computer, dvd-spelers, enz.). De voedingsknop knippert blauw tot u erop drukt.

- **1** Verwijder de lenskap.
- **2** Sluit de voedingskabel en de juiste signaalkabels aan. Zie ["Uw projector](#page-8-1)  [aansluiten" op pagina 9](#page-8-1) voor meer informatie over het aansluiten van de projector.
- **3** Druk op de **voedingskno** (zie ["Het bedieningspaneel gebruiken" op pagina 25](#page-24-0) voor de locatie van de **voedingsknop)**.
- **4** Schakel uw bron in (computer, DVD-speler, enz.).
- **5** Sluit uw bron aan op de projector met de geschikte kabel. Zie ["Uw projector](#page-8-1)  [aansluiten" op pagina 9](#page-8-1) voor instructies over het verbinden van uw bron met uw projector.
- **6** De ingangsbron van de projector wordt standaard ingesteld op VGA-A. Wijzig indien nodig, de ingangsbron van de projector.
- **7** Als er meerdere bronnen zijn aangesloten op de projector, druk dan op de knop **Bron** op de afstandsbediening of het bedieningspaneel om de gewenste bron te selecteren. Zie ["Het bedieningspaneel gebruiken" op pagina 25](#page-24-0) en ["De](#page-27-0)  [afstandsbediening gebruiken" op pagina 28](#page-27-0) om de knop **Bron** te zoeken.

# <span id="page-20-2"></span>**Uw projector uitschakelen**

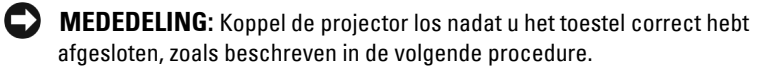

**1** Druk op de **voedingsknop**.

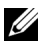

*C* OPMERKING: Het bericht "Druk op de voedingsknop om de projector uit te schakelen." verschijnt op het scherm. Het bericht verdwijnt na 5 seconden. U kunt ook op de knop Menu drukken om het bericht te verwijderen.

**2** Druk opnieuw op de **voedingsknop**. De koelventilators blijven ongeveer 120 seconden actief.

**3** Om de projector snel uit te schakelen, houdt u op de voedingsknop 1 seconde ingedrukt terwijl de koelventilators van de projector nog draaien.

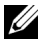

*C* **OPMERKING:** Wacht 60 seconden voordat u de projector opnieuw inschakelt om de interne temperatuur de tijd te geven te stabiliseren.

**4** Koppel de voedingskabel los van het stopcontact en de projector.

### <span id="page-21-0"></span>**Het geprojecteerde beeld aanpassen**

### <span id="page-21-1"></span>**De projectorhoogte verhogen**

- **1** Druk op de knop voor de **regelbare voet**.
- **2** Verhoog de projector naar de gewenste weergavehoek en laat vervolgens de knop los om de voet in deze positie te vergrendelen.
- **3** Gebruik het wiel voor het regelen van de kantelhoek om de weergavehoek fijn af te stellen.

### <span id="page-21-2"></span>**De projectorhoogte verlagen**

- **1** Druk op de knop voor de **regelbare voet**.
- **2** Verlaag de projector en laat vervolgens de knop los om de voet in deze positie te vergrendelen.

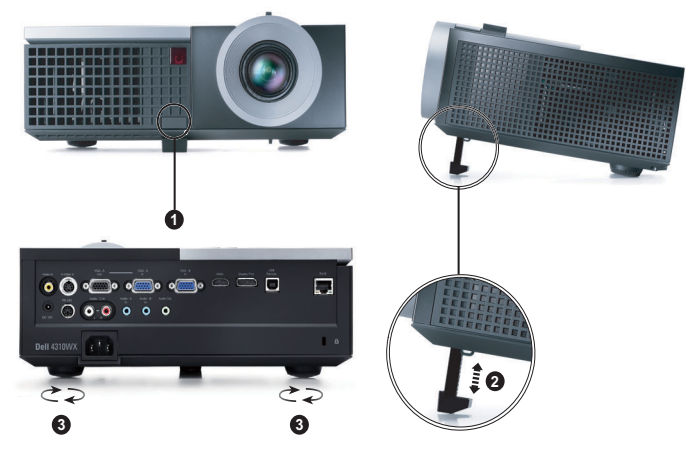

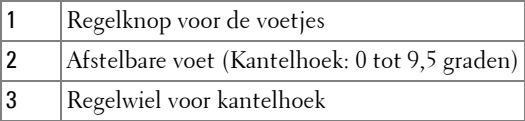

### <span id="page-22-0"></span>**Het zoomen en de focus van de projector aanpassen**

- **LET OP: Om schade aan de projector te voorkomen, dient u te controleren of de zoomlens en de afstelvoet volledig zijn ingetrokken voordat u de projector verplaatst of voordat u de projector in zijn draagkoffer stopt.**
	- **1** Draai het zoomwiel om in en uit te zoomen.
	- **2** Draai de scherpstelring tot het beeld duidelijk leesbaar is. De projector kan scherpstellen op een afstand van 1,2 tot 10 m (3,94 tot 32,81 ft).

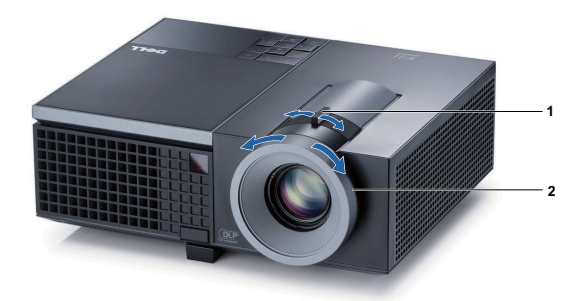

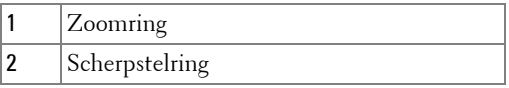

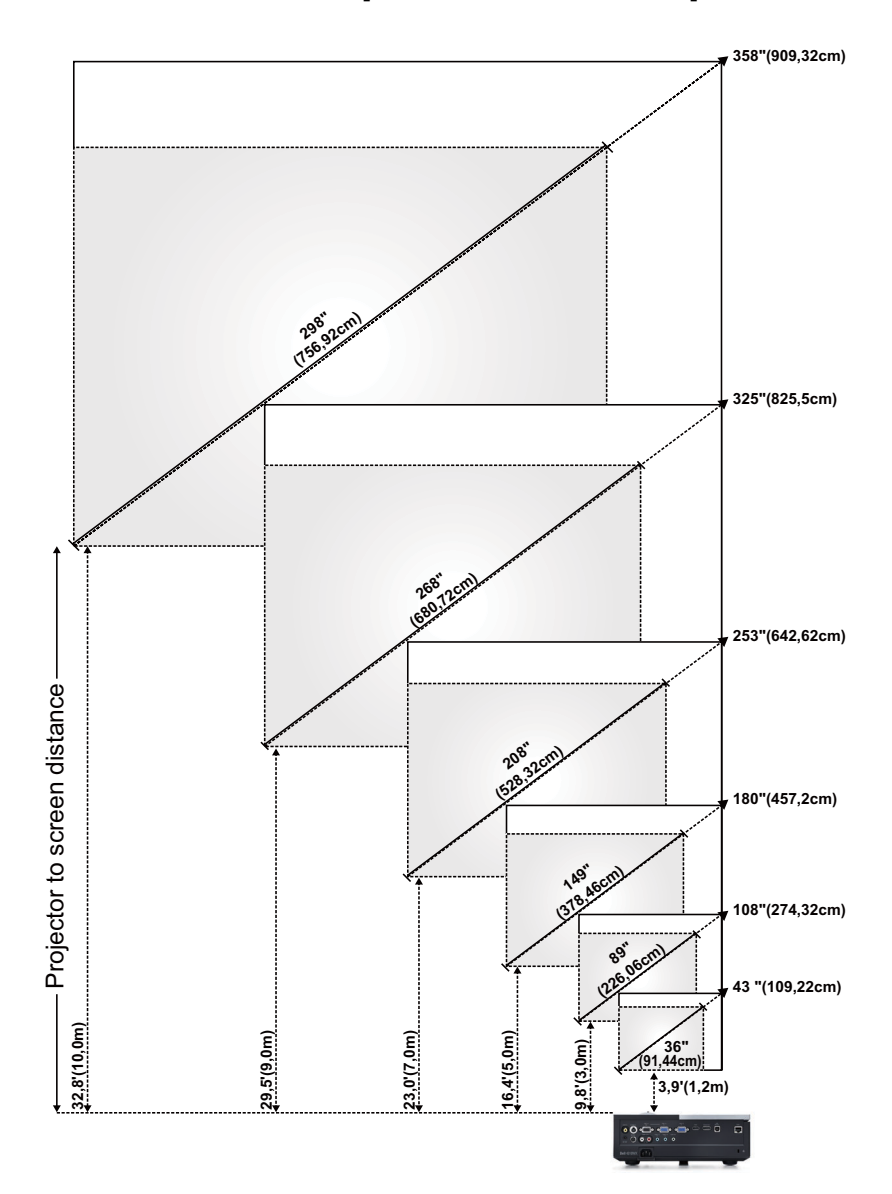

# <span id="page-23-0"></span>**De grootte van het projectiebeeld aanpassen**

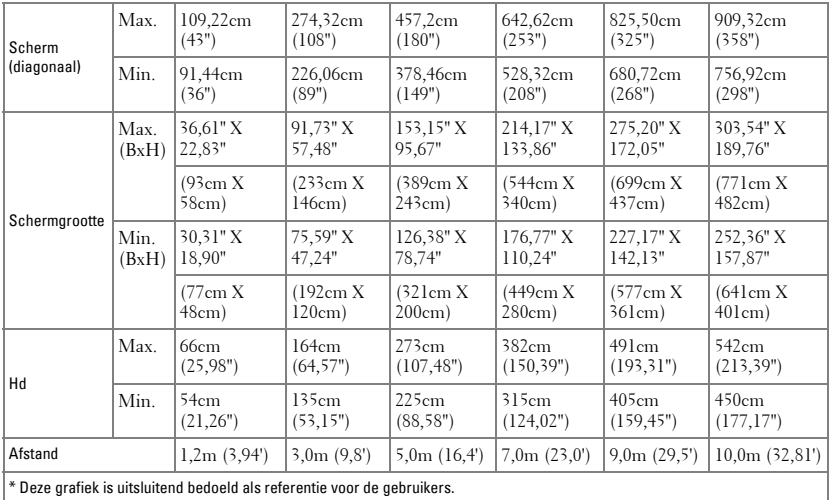

# <span id="page-24-0"></span>**Het bedieningspaneel gebruiken**

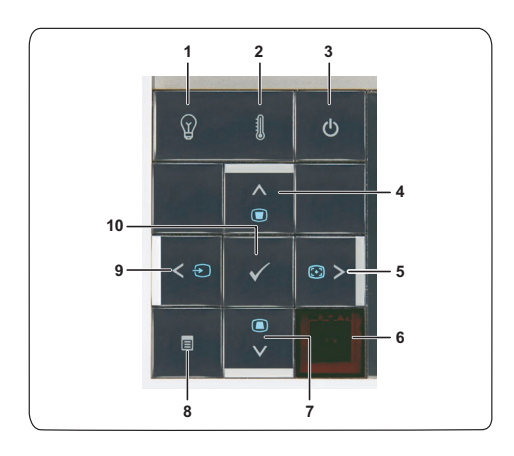

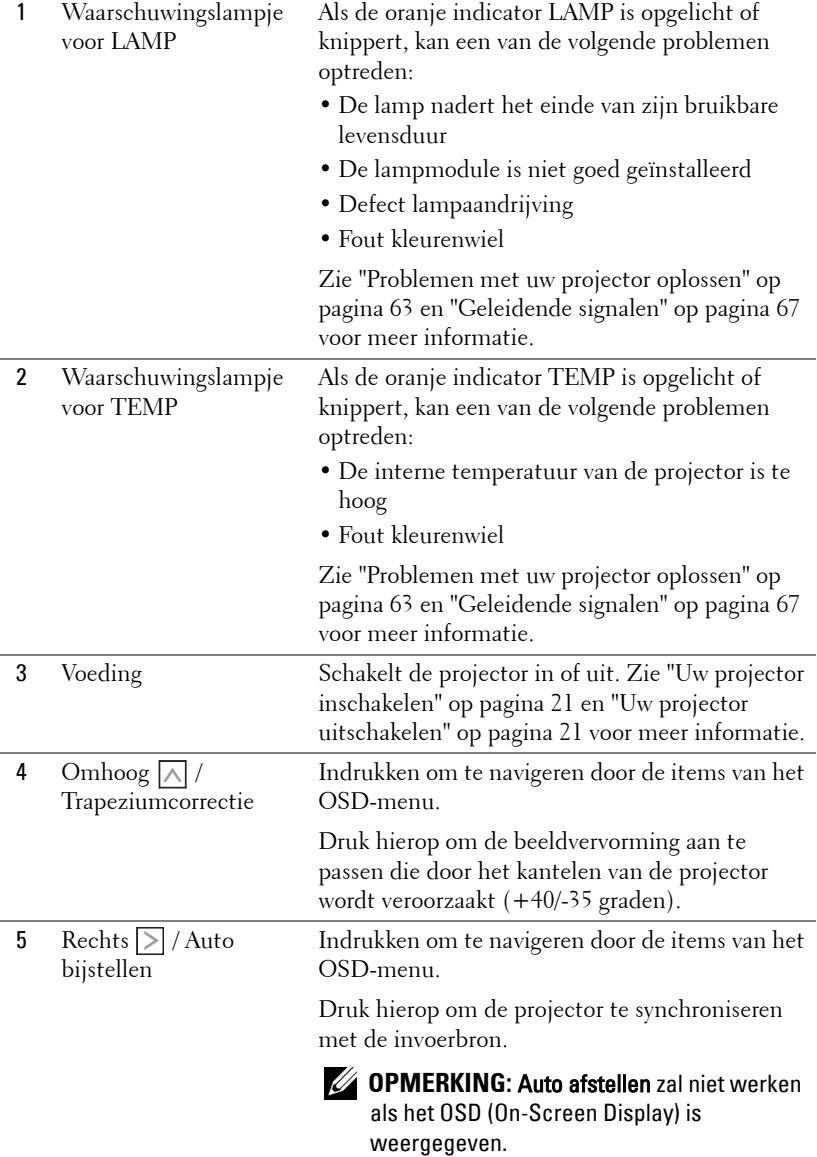

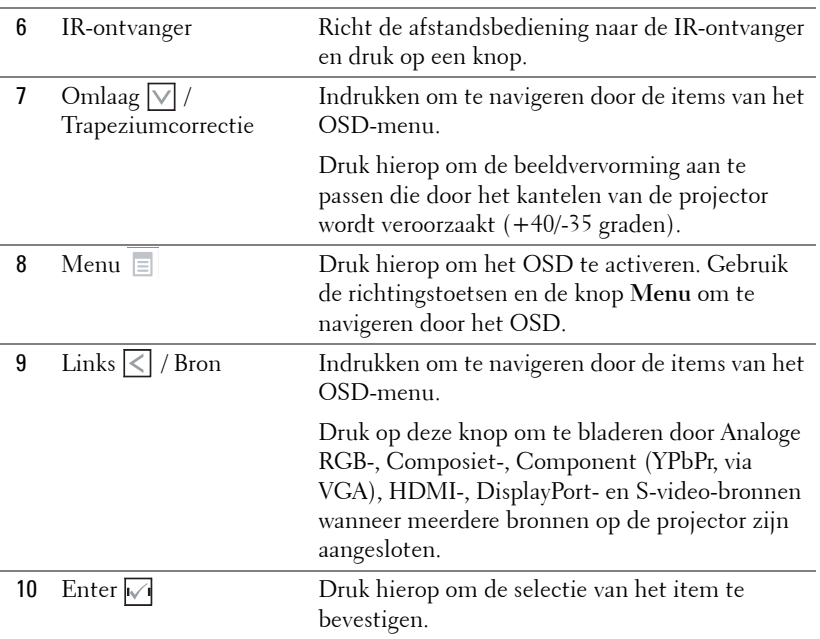

#### ტ. **1 11** U ⋏ **2** U **12** ≺ ⋟. **3** v **4** J Spec<br>Ratin **13**  $\square$ **5 14** du 返 →<br>Page Up **6 7 15 16** i **8 17** Video<br>Mode ⊌ **18 9** Auto  $\bullet$ **1910 20** DELL

# <span id="page-27-0"></span>**De afstandsbediening gebruiken**

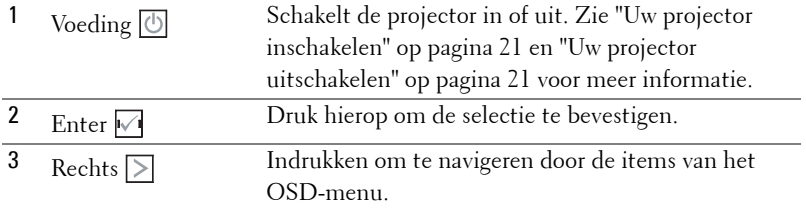

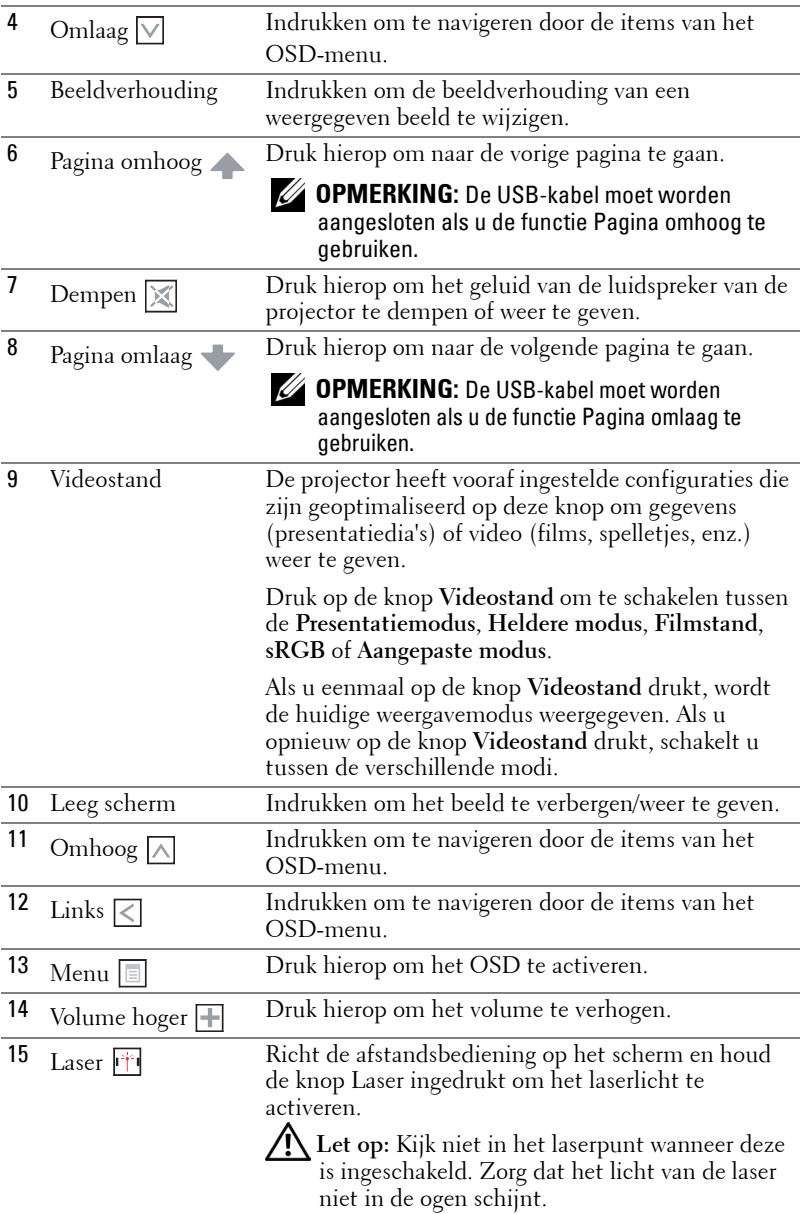

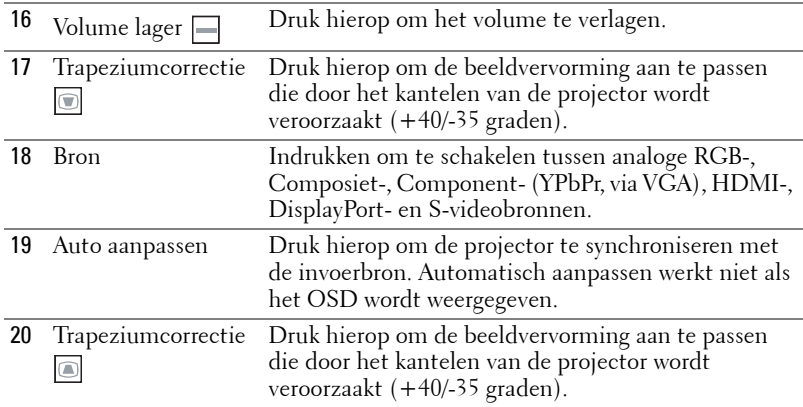

### <span id="page-30-0"></span>**De batterijen van de afstandsbediening installeren**

*C* **OPMERKING:** Verwijder de batterijen wanneer u de afstandsbediening niet gebruikt.

**1** Druk op het lipje om het deksel van het batterijvak op te tillen.

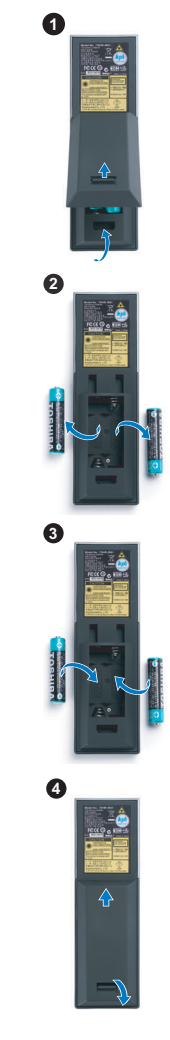

**2** Controleer de polariteitsmarkering (+/-) op de batterijen.

**3** Plaats de batterijen en lijn hun polariteit correct uit volgens de markering in het batterijvak.

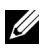

*C* OPMERKING: Vermijd het combineren van verschillende types batterijen of het gebruik van nieuwe en oude batterijen samen.

**4** Schuif het battterijdeksel terug.

### <span id="page-31-0"></span>**Bedrijfsbereik met afstandsbediening**

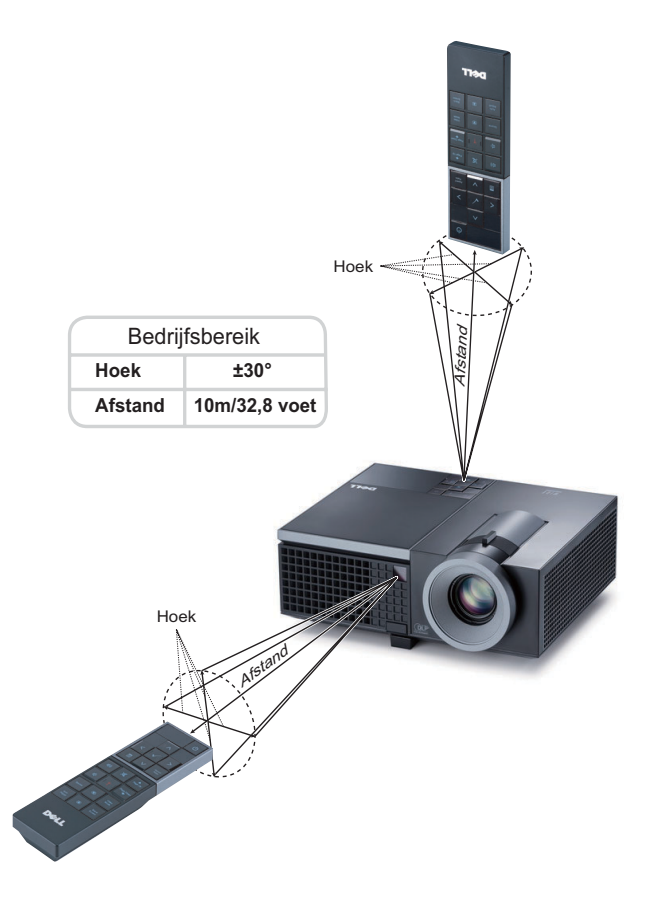

**OPMERKING:** Het werkelijke bedrijfsbereik kan een beetje verschillen van het schema. Als het batterijvermogen laag is, zal de afstandsbediening de projector niet correct bedienen.

# <span id="page-32-0"></span>**Het OSD gebruiken**

- De projector beschikt over een meertalig OSD-menu dat kan worden weergegeven met of zonder ingangsbron.
- Om door de tabbladen in het hoofdmenu te navigeren, drukt u op de knop  $\leq$  of op het bedieningpaneel of de afstandsbediening van de projector..
- Om een submenu te selecteren, drukt u op de knop  $\sqrt{\ }$  op het bedieningspaneel of de afstandsbediening van uw projector.
- Om een optie te selecteren, drukt u op de knop  $\boxed{\wedge}$  of  $\boxed{\vee}$  op het bedieningspaneel of de afstandsbediening van uw projector. De kleur verandert naar donkerblauw. Wanneer een item is geselecteerd, verandert de kleur naar donkerblauw.
- Gebruik de knop  $\leq$  of  $\geq$  op het bedieningspaneel of de afstandsbediening om de instellingen aan te passen.
- Om terug te keren naar het hoofdmenu, gaat u naar het tabblad Vorige en drukt u op de knop  $\sqrt{\phantom{a}}$  op het bedieningspaneel of de afstandsbediening.
- Om het OSD af te sluiten gaat u naar het tabblad AFSLUITEN en drukt u op de knop  $\Box$  of drukt u op het bedieningspaneel of de afstandsbediening op de knop **Menu**.

### <span id="page-32-1"></span>**Hoofdmenu**

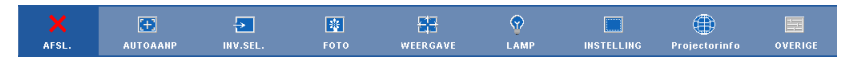

### <span id="page-32-2"></span>**AUTO AANPASSEN**

Met Auto aanpassen worden de opties **Frequentie** en **Opsporing** van de projector automatisch aangepast in de pc-stand. Terwijl Auto afstellen bezig is, verschijnt het volgende bericht op het scherm:.

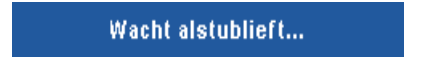

### <span id="page-33-0"></span>**INVOERSELECTIE**

In het menu Invoerselectie kunt u de ingangsbron voor uw projector selecteren.

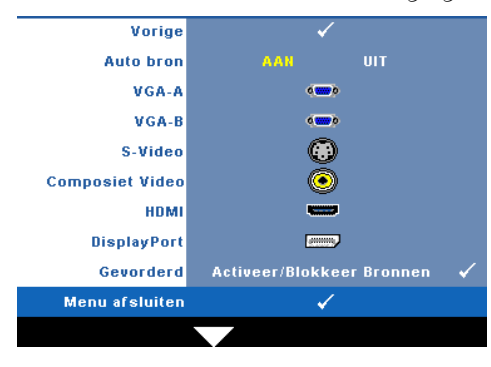

**AUTO BRON—**Selecteer **Uit** (standaard) om het huidige ingangssignaal te vergrendelen. Als u op de knop **Bron** drukt wanneer de modus **Auto bron** is ingesteld op **Uit**, kunt u het ingangssignaal handmatig selecteren. Selecteer **Aan** om de beschikbare invoersignalen automatisch te detecteren. Als u op de knop **Bron** drukt wanneer de projector is ingeschakeld, wordt het volgende beschikbare

invoersignaal automatisch gezocht.

**VGA-A—**Druk op  $\boxed{\triangledown}$  om het VGA-A-signaal te detecteren.

**VGA-B—**Druk op **M** om het VGA-B-signaal te detecteren.

**S-VIDEO—**Druk op  $\sqrt{ }$  om het S-Videosignaal te detecteren.

**COMPOSIET VIDEO—**Druk op **our om het Composiet-videosignaal te detecteren.** 

**HDMI—**Druk op  $\sqrt{ }$  om het HDMI-signaal te detecteren.

**DISPLAYPORT—**Druk op  $\sqrt{ }$  om het DisplayPortsignaal te detecteren.

**GEVORDERD—**Druk op  $\sqrt{ }$  om het menu **Invoerselectie geavanceerd** te activeren.

#### **INVOERSELECTIE GEAVANCEERD**

Via het menu Invoerselectie geavanceerd kunt u de ingangsbronnen in-of uitschakelen.

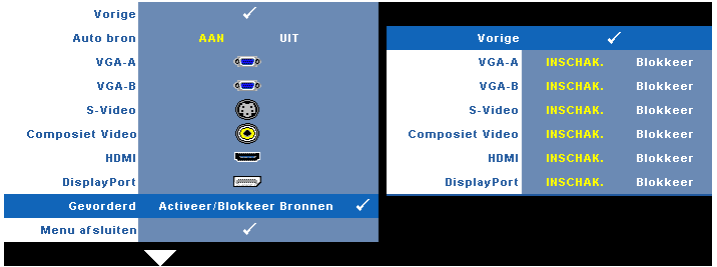

**VGA-A—**Gebruik  $\boxed{\lt}$  en  $\boxed{\gt}$  om de VGA-A-ingang in of uit te schakelen. **VGA-B—**Gebruik  $\leq$  en  $\geq$  om de VGA-B-ingang in of uit te schakelen. **S-VIDEO—**Gebruik  $\leq$  en  $\geq$  om de S-Video-ingang in of uit te schakelen. **COMPOSIET VIDEO—**Gebruik  $\boxed{\leq}$  en  $\boxed{\geq}$  om de Composiet-video-ingang in of uit te schakelen.

**HDMI—**Gebruik  $\leq$  en  $\geq$  om de HDMI-ingang in of uit te schakelen.

**DISPLAYPORT—**Gebruik  $\boxed{\leq}$  en  $\boxed{\geq}$  om de DisplayPort in of uit te schakelen.

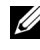

*C* **OPMERKING:** De huidige ingangsbron kan niet worden uitgeschakeld. Op elk ogenblik moeten minstens twee ingangsbronnen ingeschakeld zijn.

### <span id="page-34-0"></span>**FOTO (in pc-stand)**

Met het menu **Foto** kunt u de weergave-instellingen van uw projector aanpassen. Het menu Foto biedt de volgende opties:

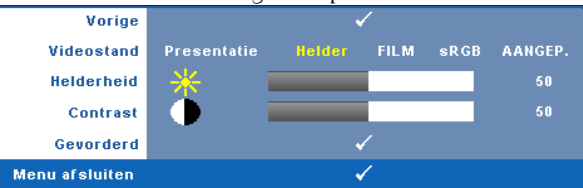

**VIDEOSTAND—**Hiermee kunt u de weergavestand optimaliseren: **Presentatie**, **Helder**, **Film**, **sRGB** (biedt nauwkeurigere kleurweergave), en **Aangep.** (geef uw voorkeursinstellingen op). Als u de instellingen aanpast voor **Helderheid**, **Contrast**, **Verzadiging**, **Scherpte**, **Tint** en **Geavanceerd**, schakelt de projector automatisch naar **Aangepast**.

*CA* OPMERKING: Als u de instellingen aanpast voor Helderheid, Contrast, Verzadiging, Scherpte, Tint en Geavanceerd, schakelt de projector automatisch naar Aangepast.

**HELDERHEID—**Gebruik  $\leq$  en  $\geq$  om de helderheid van het beeld aan te passen.

**CONTRAST—**Gebruik  $\leq$  en  $\geq$  om het beeldschermcontrast aan te passen.

**GEAVANCEERD—**Druk op  $\sqrt{ }$  om het menu **Foto geavanceerd** te activeren. Zie ["FOTO GEAVANCEERD" op pagina 37](#page-36-1).

### <span id="page-35-0"></span>**FOTO (in videostand)**

Met het menu **Foto** kunt u de weergave-instellingen van uw projector aanpassen. Het menu Foto biedt de volgende opties:

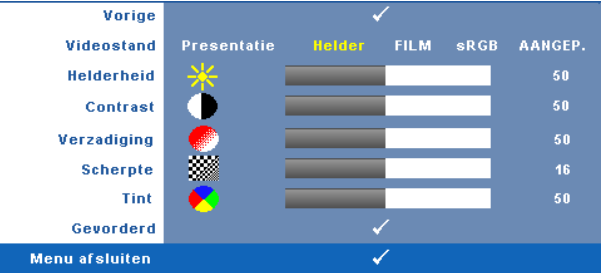

**VIDEOSTAND—**Hiermee kunt u de weergavestand optimaliseren: **Presentatie**, **Helder**, **Film**, **sRGB** (biedt nauwkeurigere kleurweergave) en **Aangepast** (geef uw voorkeursinstellingen op). Als u de instellingen aanpast voor **Helderheid**, **Contrast**, **Verzadiging**, **Scherpte**, **Tint** en **Geavanceerd**, schakelt de projector automatisch naar **Aangepast**.

*CA* OPMERKING: Als u de instellingen aanpast voor Helderheid, Contrast, Verzadiging, Scherpte, Tint en Geavanceerd, schakelt de projector automatisch naar Aangepast.

**HELDERHEID**—Gebruik  $\leq$  en  $\geq$  om de helderheid van het beeld aan te passen.

**CONTRAST—**Gebruik  $\leq$  en  $\geq$  om het beeldschermcontrast aan te passen.

**VERZADIGING—**Hiermee kunt u de videobron aanpassen van zwart-wit tot volledig verzadigde kleuren. Druk op  $\leq$  om de hoeveelheid kleur in een afbeelding te verlagen en op  $\triangleright$  om deze hoeveelheid te verhogen.

**SCHERPTE—**Druk op  $|\n\leq$  om de scherpte te verlagen en op  $\geq$  om de scherpte te verhogen.

**TINT—**Druk op |<| om de hoeveelheid groen in een afbeelding te verhogen en op om de hoeveelheid rood in de afbeelding te verhogen (alleen beschikbaar voor NTSC).

**GEAVANCEERD—**Druk op  $\sqrt{ }$  om het menu **Foto geavanceerd** te activeren. Zie "[FOTO GEAVANCEERD"](#page-36-1) hieronder.

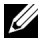

*CA* OPMERKING: Verzadiging, Scherpte en Tint zijn alleen beschikbaar wanneer de ingangsbron Composiet of S-Video is.
#### **FOTO GEAVANCEERD**

Met het menu Foto geavanceerd kunt u de weergave-instellingen van uw projector aanpassen. Het menu Foto geavanceerd biedt de volgende opties:

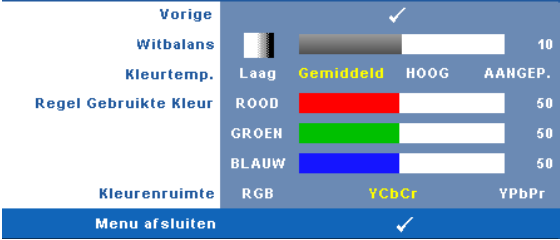

**WITBALANS—**Gebruik  $\leq$  en  $\geq$  om de witbalans van het beeldscherm aan te passen.

**KLEURTEMP.—**Hiermee kunt u de kleurtemperatuur aanpassen. Het scherm lijkt koeler bij hogere kleurtemperaturen en warmer bij lagere kleurtemperaturen. Wanneer u de waarden in het menu **Kleur aanp.** aanpast, wordt de aangepaste stand geactiveerd. De waarden worden opgeslagen in de Aangepaste stand.

**REGEL GEBRUIKTE KLEUR—**Hiermee kunt u de rode, groen en blauwe kleuren handmatig aanpassen.

**KLEURENRUIMTE—**Hiermee kunt u de kleurenruimte selecteren. De opties zijn: RGB, YCbCr en YPbPr.

#### **WEERGAVE (in pc-stand)**

Met het menu **Weergave** kunt u de weergave-instellingen van uw projector aanpassen. Het menu Foto biedt de volgende opties:

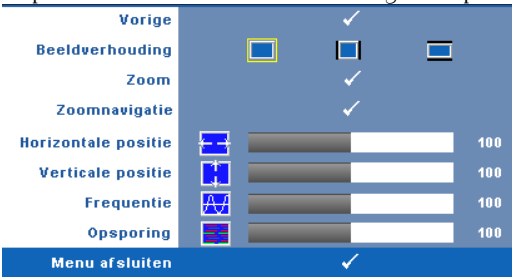

**BEELDVERHOUDING—**Hiermee kunt u de hoogte-breedteverhouding selecteren om de weergave van het beeld aan te passen.

• Origineel — selecteer Origineel om de beeldverhouding te behouden in overeenstemming met de invoerbron.

- 4:3 De invoerbron past het beeld aan zodat het op het scherm past en projecteert een 4:3 beeld.
- Breedbeeld De invoerbron past het beeld aan zodat het past op de breedte van het scherm om een breedbeeld te projecteren.

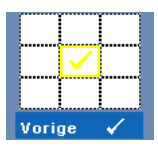

**Zoom —**Druk op **√** om het menu **Zoom** te activeren. Selecteer het gebied waarop u wilt inzoomen en druk op  $\vee$  om de ingezoomde afbeelding te bekijken.

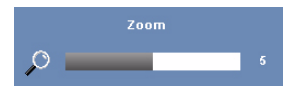

Pas de schaal van de foto aan door op  $\leq$  of  $\geq$  te drukken en druk op ∏ om de foto weer te geven.

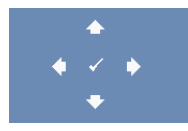

**ZOOMNAVIGATIE—**Druk op **M** om het menu **Zoomnavigatie** te activeren.

Gebruik  $\lvert \leq \rvert$   $\lvert \leq \rvert$   $\lvert \sqrt{\rvert}$  om te navigeren op het projectiescherm.

**HORIZONTALE POSITIE—**Druk op  $\leq$  om het beeld naar links te verplaatsen en op  $\geq$ om het naar rechts te verplaatsen.

**VERTICALE POSITIE—**Druk op < om het beeld omlaag te verplaatsen en > om het omhoog te verplaatsen.

**FREQUENTIE—**Hiermee kunt u de klokfrequentie van de weergavegegevens wijzigen in overeenstemming met de frequentie van de grafische kaart van uw computer. Als u een verticale knipperende golf ziet, gebruik dan **Frequentie** om de balken te minimaliseren. Dit is een onnauwkeurige aanpassing.

**OPSPORING—**Synchroniseer de fase van het beeldschermsignaal met deze van de grafische kaart. Als u een onstabiel of flikkerend beeld hebt, gebruik dan de functie **Opsporing** om dit te corrigeren. Dit is een nauwkeurige aanpassing.

#### **WEERGAVE (in videostand)**

Met het menu **Weergave** kunt u de weergave-instellingen van uw projector aanpassen. Het menu Foto biedt de volgende opties:

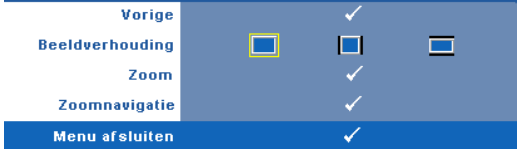

**BEELDVERHOUDING—**Hiermee kunt u de hoogte-breedteverhouding selecteren om de weergave van het beeld aan te passen.

- Origineel selecteer Origineel om de beeldverhouding te behouden in overeenstemming met de invoerbron.
- $\Box$  4:3 De invoerbron past het beeld aan zodat het op het scherm past en projecteert een 4:3 beeld.
- Breedbeeld De invoerbron past het beeld aan zodat het past op de breedte van het scherm om een breedbeeld te projecteren.

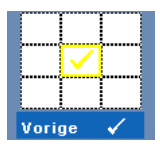

**Zoom—**Druk op **⊘** om het menu **Zoom** te activeren.

Selecteer het gebied waarop u wilt inzoomen en druk op  $\vee$  om de ingezoomde afbeelding te bekijken. Pas de schaal van de foto aan door op  $\leq$  of  $\geq$  te drukken en druk op  $\sqrt{\ }$  om de foto weer te geven.

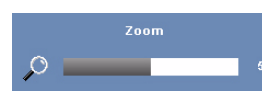

Pas de schaal van de foto aan door op  $\leq$  of  $\geq$  te drukken en druk op  $\sqrt{\ }$  om de foto weer te geven.

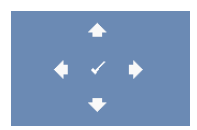

**ZOOMNAVIGATIE—**Druk op **√** om het menu **Zoomnavigatie** te activeren.

Gebruik  $\leq$   $\geq$   $\alpha$   $\vee$  om te navigeren op het projectiescherm.

#### <span id="page-39-0"></span>**LAMP**

Met het menu **Lamp** kunt u de weergave-instellingen van uw projector aanpassen. Het menu Lamp biedt de volgende opties:

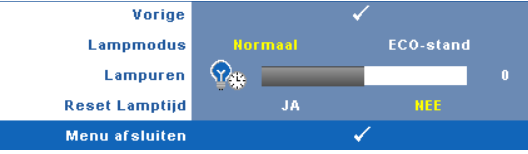

**LAMPMODUS—**Hiermee kunt u kiezen tussen de Normale en de ECO-modus.

De normale modus werkt op vol vermogensniveau. De ECO-modus werkt met een lager verbruik wordt de levensduur van de lamp verlengd, werkt de projector stiller en wordt de lichtuitvoer op het scherm verduisterd.

**LAMPUREN—**Geeft de werkuren weer sinds de timer van de lamp opnieuw is ingesteld.

**RESET LAMPTIJD—**Selecteer **Ja** om de lamptimer te resetten.

### **INSTELLEN**

Met het menu Instelling kunt u de instellingen aanpassen voor Taal, Projectormodus, Trapeziumcorrectie, Volume Alarm en Netwerk.

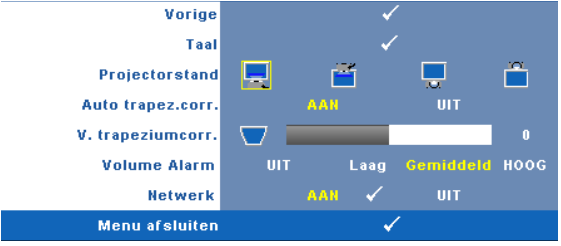

**TAAL—**Hiermee kunt u de taal voor het OSD maken. Druk op  $\sqrt{ }$  om het menu **Taal** te activeren.

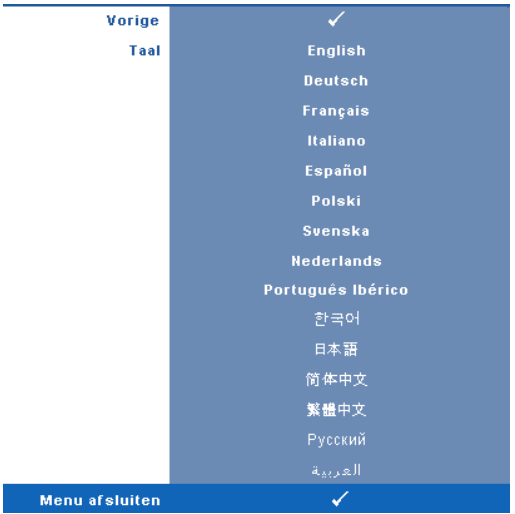

**PROJECTORSTAND—**Hiermee kunt u de projectorstand selecteren, afhankelijk van de manier waarop de projector is gemonteerd.

- Projectie vooraan-bureau Dit is de standaardoptie.
- **P**rojectie vooraan-plafondmontage het beeld wordt ondersteboven gedraaid voor projectie vanaf een aan het plafond gemonteerde projector.
- Projectie achteraan-bureau De projector keert het beeld om zodat u kunt projecteren van achter een doorschijnend scherm.
- Projectie achteraan-plafondmontage het beeld wordt achterstevoren en ondersteboven gekeerd. U kunt projecteren vanachter een doorzichtig scherm met een projectie op het plafond.

**AUTO TRAPEZ. CORR.—**Selecteer **Aan** om de automatische correctie in te schakelen voor de verticale beeldvervorming die wordt veroorzaakt door het kantelen van de projector.

**V. TRAPEZIUMCORR.—**Pas de verticale beeldvervorming die wordt veroorzaakt door het kantelen van de projector, handmatig aan.

**VOLUME ALARM—**Hiermee kunt u de geluidssterkte instellen van de alarmzoemer (Uit, Laag, Midden of Hoog) voor de toetsen voor het in/uitschakelen en waarschuwings- en opdrachttoetsen.

**NETWERK—**Selecteer **Aan** om de netwerkverbinding te activeren. Selecteer **Uit** om de netwerkverbinding uit te schakelen. Druk op  $\sqrt{\ }$  om het menu Netwerk te activeren. Zie ["NETWERK" op pagina 42.](#page-41-0)

#### <span id="page-41-0"></span>**NETWERK**

Via het menu Netwerk kunt u de instellingen voor de netwerkverbinding configureren.

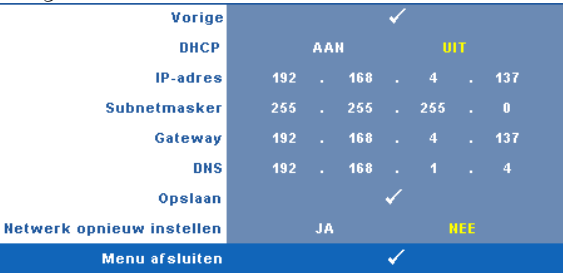

**DHCP—**Als er een DHCP-server bestaat op het netwerk waarop de projector is aangesloten, wordt het IP-adres automatisch opgehaald wanneer u DHCP **Aan** selecteert. Als DHCP **Uit** is, stelt u IP-adres, Subnetmasker en Gateway handmatig in. Gebruik  $|\wedge| \vee|$  om het nummer voor het IP-adres, Subnetmasker en Gateway te selecteren. Druk op Enter om elk nummer te bevestigen en gebruik vervolgens  $\leq$   $\geq$  om het volgende item in te stellen.

**IP-ADRES—**Wijst het IP-adres automatisch of handmatig toe aan de projector die op het netwerk is aangesloten.

**SUBNETMASKER—**Configureer het subnetmasker van de netwerkverbinding.

**GATEWAY—**Controleer het Gateway-adres bij uw netwerk/systeembeheer als u dit handmatig configureert.

**DNS—**Controleer het IP-adres van de DNS-server bij uw netwerk/systeembeheer als u dit handmatig configureert.

**OPSLAAN—**Druk op  $\sqrt{ }$  om de wijzigingen aan de netwerkconfiguratie-instellingen op te slaan.

**NETWERK OPNIEUW INSTELLEN—**Selecteer **Ja** om de netwerkconfiguratie opnieuw in te stellen.

#### **INFORMATIE**

Het menu Informatie toont de huidige projectorinstellingen.

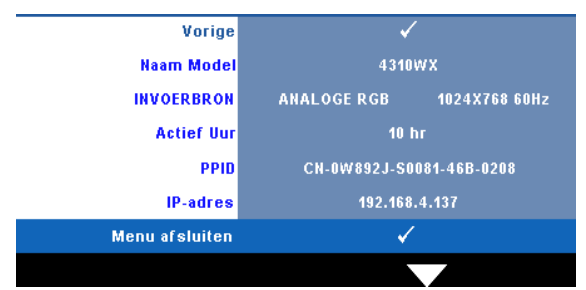

#### **OVERIGE**

Via het menu Overige kunt u de instellingen wijzigen voor Menu, Scherm, Audio, Voeding, Beveiliging en Gesloten bijschrift (alleen voor NTSC). U kunt ook Testpatroon en Standaard uitvoeren.

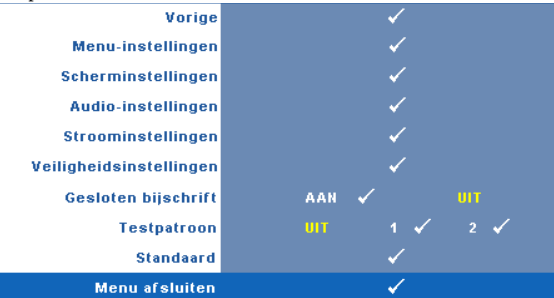

**MENU-INSTELLINGEN**—Selecteer en druk op  $\sqrt{ }$  om de menu-instellingen te activeren. De menu-instellingen bestaan uit de volgende opties:

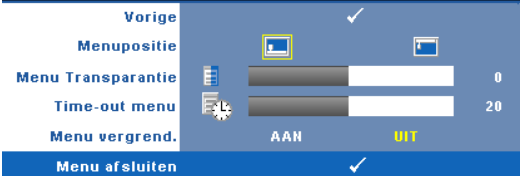

**MENUPOSITIE—**Hiermee kunt u de positie van het OSD-menu op het scherm wijzigen.

**MENU TRANSPARANTIE—**Hiermee kunt u het transparantieniveau van de OSD-achtergrond wijzigen.

**TIME-OUT MENU—**Hiermee kunt u de tijd aanpassen voor Time-out OSD. Het OSD verdwijnt standaard na 20 seconden inactiviteit.

<span id="page-43-0"></span>**MENU VERGREND.—**Selecteer **Aan** om de optie Menu vergrend. in te schakelen en het OSD-menu te verbergen. Selecteer **UIT** om Menu vergrend. uit te schakelen. Als u de functie Menu vergrendelen wilt uitschakelen en het OSD wilt verbergen, houdt u de knop **Menu** op het bedieningspaneel of de afstandsbediening gedurende 15 seconden ingedrukt en schakelt u vervolgens de functie uit.

**SCHERMINSTELLINGEN—**Selecteer en druk op  $\sqrt{ }$  om de scherminstellingen te activeren. De scherminstellingen bestaan uit  $\overline{de}$  volgende opties:

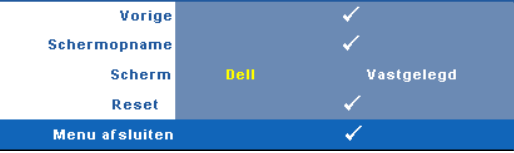

**SCHERMOPNAME—**Selecteer en druk op  $\sqrt{ }$  om het beeld op het scherm vast te leggen. Het volgende bericht verschijnt op het scherm.

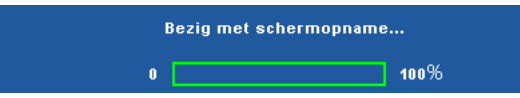

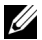

*CA* OPMERKING: Om een volledig beeld op te nemen, moet u ervoor zorgen dat het invoersignaal dat met de projector is verbonden een resolutie van 1280x 800 heeft.

**SCHERM—**Selecteer **Dell** om het Dell-logo als achtergrond te gebruiken. Selecteer **Vastgelegd** om het vastgelegde beeld als achtergrond te gebruiken.

**RESET—**Selecteer en druk op  $\sqrt{ }$  om het vastgelegde beeld te verwijderen en de standaardinstelling opnieuw in te stellen.

AUDIO-INSTELLINGEN-Selecteer en druk op  $\boxed{\hspace{-.15cm}\sqrt{}}$  om de audio-instellingen te wijzigen. Het menu met de audio-istellingen bevat de volgende opties:

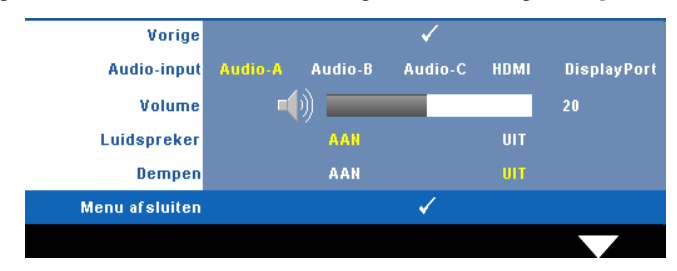

**AUDIO-INPUT—**Selecteer de audio-ingangsbron. De opties zijn: Audio-A, Audio-B, Audio-C, HDMI en DisplayPort.

**VOLUME—**Druk op  $\leq$  om het volume te verlagen en op  $\geq$  om het te verhogen.

**LUIDSPREKER—**Selecteer **Aan** om de luidspreker in te schakelen. Selecteer **Uit** om de luidspreker uit te schakelen.

**DEMPEN—**Hiermee kunt u de geluiden voor de audio-ingang en -uitgang dempen.

**STROOMINSTELLINGEN—**Selecteer en druk op  $\sqrt{ }$  om de stroominstellingen te activeren. Het menu Stroominstellingen bevat de volgende opties:

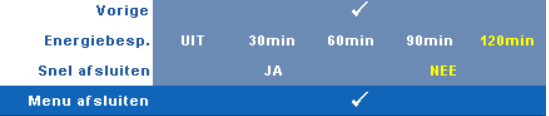

<span id="page-44-0"></span>**ENERGIE BESPAREN—**Selecteer **Uit** om de modus Energie besparen uit te schakelen. Standaard wordt de projector ingesteld om de modus Energie besparen te starten wanneer er geen activiteit is gedurende 120 minuten. Een waarschuwingsbericht verschijnt op het scherm met een aftelling van 60 seconden voordat naar de modus Energie besparen wordt overgeschakeld. Druk op een willekeurige toets tijdens het aftellen om de modus Energie besparen te stoppen.

U kunt ook een andere periode instellen om naar de modus Energie besparen te gaan. De vertragingsduur is de duur die uw projector moet wachten terwijl er geen signaaluitvoer is. Energie besparen kan worden ingesteld op 30, 60, 90 of 120 minuten.

Als er tijdens de vertragingsduur geen signaal wordt gedetecteerd, schakelt de projector de lamp uit en gaat deze naar de spaarstand. Als er tijdens de vertragingsduur een invoersignaal wordt gedetecteerd, wordt de projector automatisch ingeschakeld. Als er in de modus Energie besparen geen invoersignaal wordt gedetecteerd binnen twee uur, gaat de projector van de modus Energie besparen naar de modus Voeding UIT. Druk op de voedingsknop om de projector in te schakelen.

**SNEL AFSLUITEN—**Selecteer **Ja** om de projector uit te schakelen met één druk op de **voedingsknop**. Met deze functie kan de projector snel worden uitgeschakeld met een versnelde ventilatorsnelheid. Tijdens het snel uitschakelen zal de akoestische ruis iets luider zijn dan verwacht.

*C* **OPMERKING:** Wacht 60 seconden voordat u de projector opnieuw inschakelt om de interne temperatuur de tijd te geven te stabiliseren. De projector zal meer tijd nodig hebben voor het inschakelen als u probeert het apparaat onmiddellijk opnieuw in te schakelen. De koelventilator zal gedurende ongeveer 30 seconden op volle snelheid werken om de interne temperatuur te stabiliseren.

**VEILIGHEIDSINSTELLINGEN—**Selecteer en druk op  $\sqrt{ }$  om de veiligheidsinstellingen te activeren. Via het menu Veiligheidsinstellingen kunt u de wachtwoordbeveiliging inschakelen en instellen.

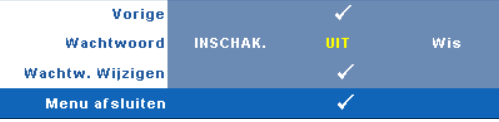

**WACHTWOORD—**Wanneer de wachtwoordbeveiliging is ingeschakeld, de voedingskabel op het stopcontact is aangesloten en de projector voor de eerste keer wordt ingeschakeld, verschijnt een

wachtwoordbeveiligingsscherm waarin u wordt gevraagd een wachtwoord op te geven. Deze functie is standaard uitgeschakeld. U kunt deze functie inschakelen door **Ingeschakeld** te selecteren. Als het wachtwoord eerder werd ingesteld, voert u eerst het wachtwoord in en selecteert u de functie. De wachtwoordbeveiligingsfunctie wordt geactiveerd wanneer u de projector de volgende keer inschakelt. Als u deze functie inschakelt, wordt u gevraagd een projectorwachtwoord in te voeren nadat u de projector hebt ingeschakeld.

- 1 Aanvraag 1ste maal wachtwoord invoeren:
- **a** Ga naar het menu Overige, druk op  $\sqrt{ }$  en selecteer vervolgens **Wachtwoord** voor het **Inschak.** van de wachtwoordinstelling.

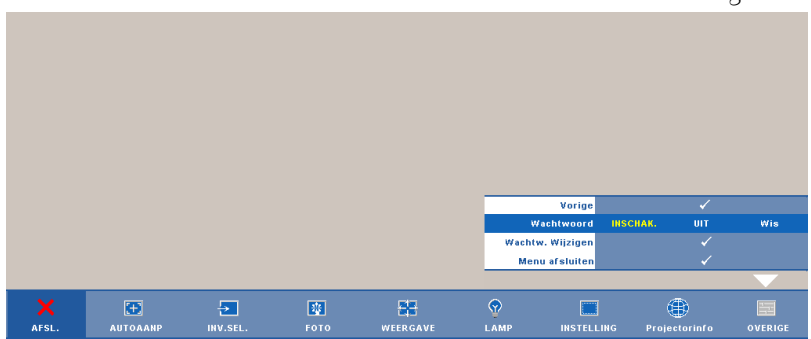

**b** Wanneer u de wachtwoordfunctie inschakelt, verschijnt een scherm voor het invoeren van tekens. Typ een 4-cijferig getal in op het scherm en druk op de knop  $\mathbb{R}$ .

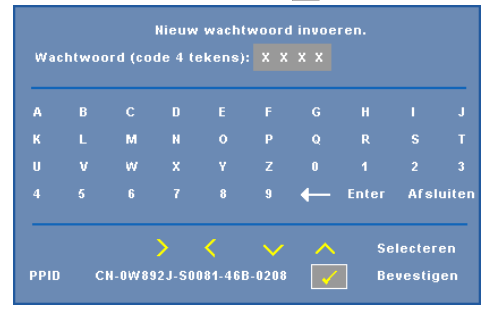

- **c** Voer het wachtwoord opnieuw in om het te bevestigen.
- **d** Als de wachtwoordcontrole is gelukt, kunt u het gebruik van de functies en zijn hulpmiddelen hervatten.
- 2 Als u een verkeerd wachtwoord hebt ingevoerd, krijgt u nog 2 kansen. Na drie ongeldige pogingen wordt de projector automatisch uitgeschakeld.

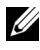

**COPMERKING:** Als u uw wachtwoord vergeten bent, moet u contact opnemen met DELL™ of een bevoegde onderhoudsdienst.

- 3 Om de wachtwoordfunctie uit te schakelen, selecteert u **Uit** om de functie uit te schakelen.
- 4 Om het wachtwoord te verwijderen, selecteert u **Wis.**

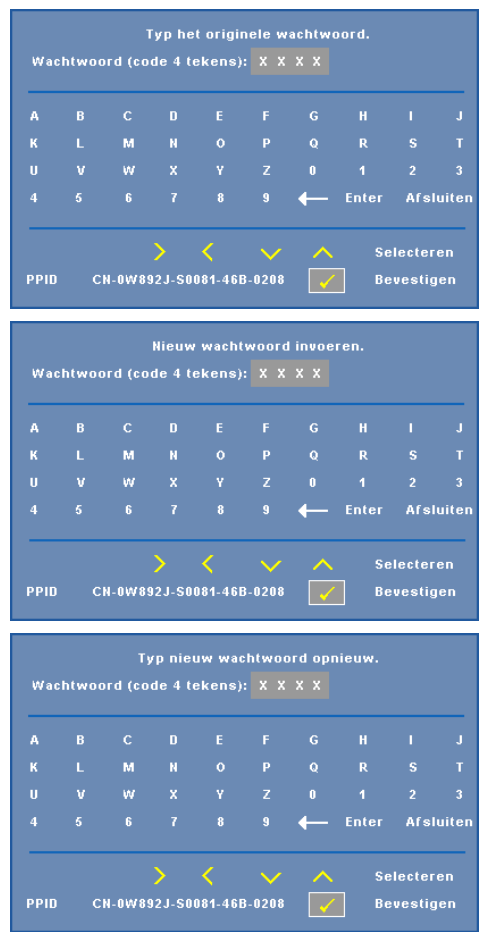

**WACHTW. WIJZIGEN—**Typ het originele wachtwoord, voer vervolgens het nieuwe wachtwoord in en bevestig het nieuwe wachtwoord opnieuw.

**GESLOTEN BIJSCHRIFT—**Selecteer **Aan** om het gesloten bijschrift in te schakelen en het menu Gesloten bijschrift te activeren. Selecteer een geschikte optie voor de gesloten bijschriften: CC1, CC2, CC3 en CC4.

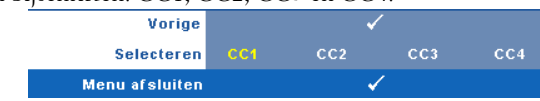

*CA* **OPMERKING:** De optie Gesloten bijschrift is alleen beschikbaar voor NTSC.

**TESTPATROON—**Testpatroon wordt gebruikt om de scherpstelling en resolutie te testen.

U kunt **Testpatroon** in- of uitschakelen door **Uit, 1** of **2** te selecteren. U kunt ook **Testpatroon 1** oproepen door de knoppen  $\Box$  en  $\Box$  op het bedieningspaneel samen gedurende 2 seconden ingedrukt te houden. U kunt ook Testpatroon 2 oproepen door de knoppen  $\boxed{\equiv}$  en  $\boxed{\leq}$  op het bedieningspaneel samen gedurende 2 seconden ingedrukt te houden.

> Focus Focus **DELL PROJECTOR** Focus Focus

Testpatroon 1:

Testpatroon 2:

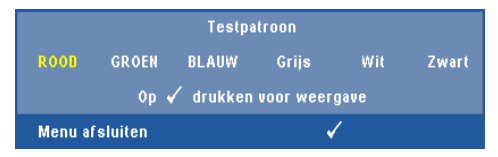

**STANDAARD—**Selecteer en druk op  $\sqrt{ }$  om alle instellingen opniieuw in te stellen naar de standaard fabrieksinstellingen. Het onderstaande bericht verschijnt.

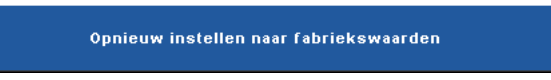

Het opnieuw instellen van de items omvat zowel de instellingen van computerbronnen als die van videobronnen.

## **De projector beheren vanaf het webbeheer**

#### **De netwerkinstelling configureren**

Als de projector met een netwerk is verbonden, kunt u toegang krijgen tot de projector via een webbrowser door de netwerkinstelling (TCP/IP) te configureren. Wanneer de netwerkfunctie wordt gebruikt, moet het IP-adres uniek zijn. Raadpleeg ["NETWERK" op pagina 42](#page-41-0) voor het configureren van de netwerkinstelling.

#### **Webbeheer openen**

Gebruik Internet Explorer 5.0 en hoger of Netscape Navigator 7.0 en hoger en voer het IP-adres in. U kunt nu het Webbeheer openen en de projector vanaf een externe locatie beheren.

#### **Eigenschappen beheren**

#### **Home**

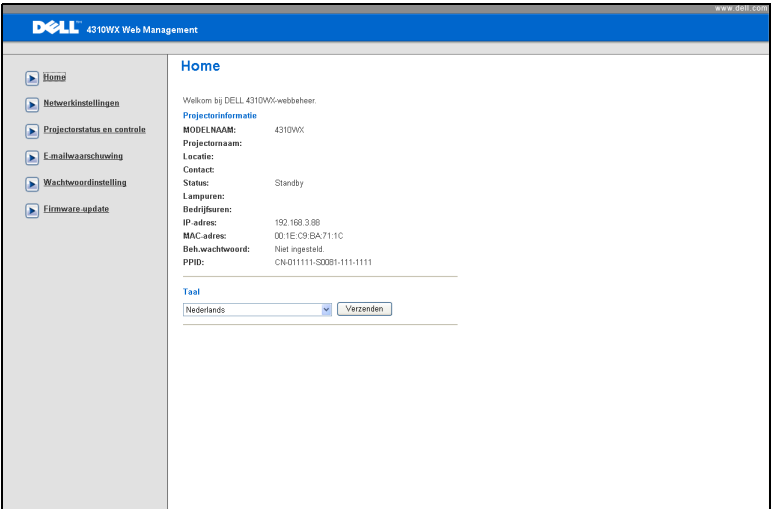

- Open de startpagina van het webbeheer door het IP-adres van de projector in de webbrowser in te voeren. Zie ["NETWERK" op pagina 42.](#page-41-0)
- **Taal**: Hiermee kunt u de taal voor het webbeheer maken.

#### **Netwerkinstellingen**

Raadpleeg het hoofdstuk OSD op [pagina 42.](#page-41-0)

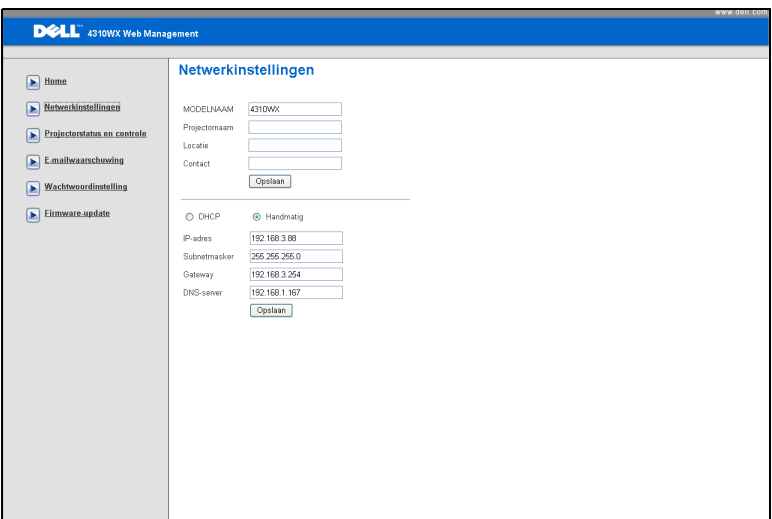

- Stel de **Modelnaam**, **Projectornaam**, **Locatie** en **Contact** in (tot 21 tekens voor elk veld). Druk op **Opslaan** om de instellingen op te slaan.
- Kies **DHCP** om automatisch een IP-adres toe te wijzen aan de projector vanaf een DHCP-server of selecteer **Handmatig** om een IP-adres handmatig toe te wijzen.

#### **Projectorstatus en controlepagina**

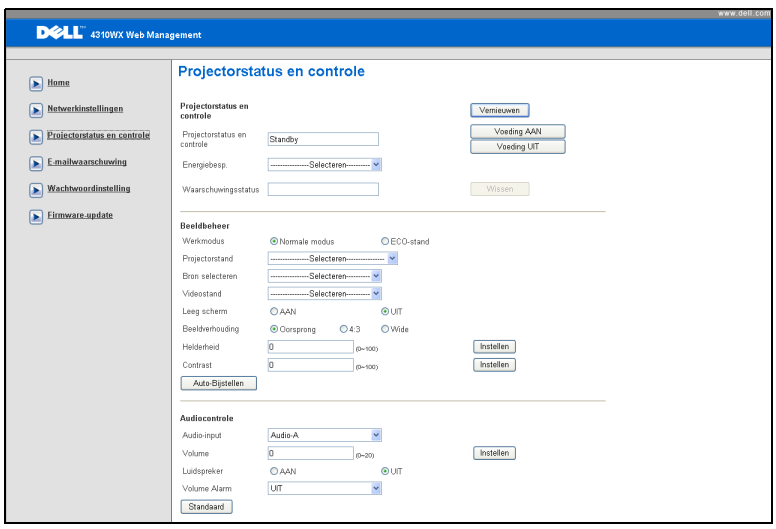

- **Projectorstatus en controle**: Er zijn 4 statussen: Lamp aan, Standby, Energie besparen en Koeling. Klik op de knop **Vernieuwen** om de status en controleinstellingen te vernieuwen.
- **Energiebesp.**: Energie besparen kan worden ingesteld op Uit, 30, 60, 90 of 120 minuten. Raadpleeg [pagina 45](#page-44-0).
- **Waarschuwingsstatus**: Er zijn 4 foutstatussen: Lampwaarschuwing, Lage lamplevensduur, Temperatuurwaarschuwing en Niet-originele lampfout. Uw projector wordt mogelijk vergrendeld in de beschermingsmodus als een van de alarmsignalen wordt geactiveer. Om de beschermingsmodus af te sluiten, klikt u op de knop **Wissen** om de Alarmtoestand te wissen voordat u de projector kunt uitschakelen.
- **Projectorstand**: Hiermee kunt u de projectorstand selecteren, afhankelijk van de manier waarop de projector is gemonteerd. Er zijn 4 projectiestanden: Frontprojectie - bureau, Frontprojectie - plafond, Spiegelprojectie - bureau en Spiegelprojectie - plafond.
- **Bron selecteren**: In het menu Bron selecteren kunt u de ingangsbron voor uw projector selecteren. U hebt de keuze tussen **VGA-A**, **VGA-B**, **S-Video**, **Composiet Video**, **HDMI** en **DisplayPort**.
- **Videostand**: Selecteer een stand om de beeldweergave te optimaliseren op basis van het gebruik van de projector.
- **Presentatie:** beste keuze voor presentatiedia's.
- **Helder:** Maximale helderheid en contrast.
- **Film:** voor de weergave van film en foto's.
- **sRGB:** biedt een nauwkeurigere kleurvoorstelling.
- **Aangepast:** voorkeurstinstellingen van de gebruiker.
- **Leeg scherm**: U kunt Aan of Uit selecteren.
- **Beeldverhouding**: Hiermee kunt u de hoogte-breedteverhouding selecteren om de weergave van het beeld aan te passen.
- **Helderheid**: Selecteer een waarde van tot om de helderheid van het beeld aan te passen.
- **Contrast**: Selecteer een waarde om het beeldschermcontrast aan te passen.
- **Audio-input**: U kunt Audio-A, Audio-B, Audio-C, HDMI en DisplayPort selecteren als invoerbron.
- **Volume**: U kunt de waarde (0~20) selecteren voor het audiovolume
- **Luidspreker**: U kunt Aan selecteren om de audiofunctie in te schakelen of Uit om de audiofunctie uit te schakelen.
- **Volume alarm**: Stel de geluidssterkte in voor het alarm (Uit, Laag, Midden of Hoog) voor de toetsen voor het in/uitschakelen en waarschuwings- en opdrachttoetsen.

#### **E-mailwaarschuwing:**

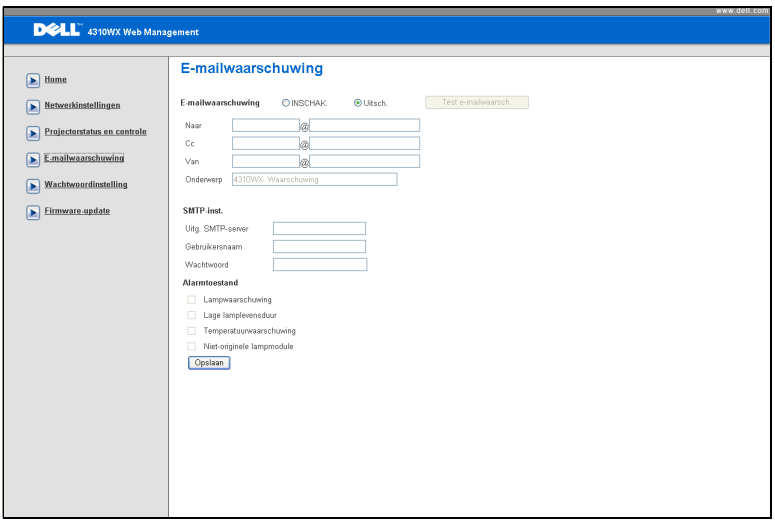

- **E-mailwaarschuwing:** U kunt instellen of u via e-mail op de hoogte wilt worden gebracht (Inschakelen of Uitschakelen).
- **Naar/CC/Van:** U kunt het e-mailadres invoeren van de afzender (Van) en geadresseerden (Aan/Cc) die de melding moeten ontvangen wanneer een abnormale situatie of waarschuwing optreedt.
- **Alarmtoestand:** U kunt selecteren voor welke abnormale situaties of waarschuwing een e-mailmelding moet worden verzonden. Wanneer een van de alarmsituaties optreedt, wordt een e-mail verzonden naar de geadresseerden (Aan/Cc).
- **Uitg. SMTP-server**, **Gebruikersnaam** en **Wachtwoord** moeten worden geleverd door uw netwerkbeheerder of MIS.

#### **Wachtwoordinstelling**

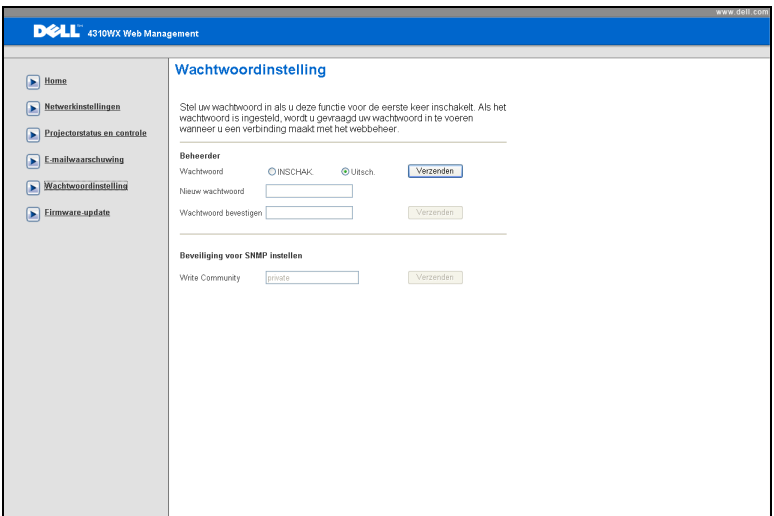

Gebruik Wachtwoordinstelling om een beheerderwachtwoord in te stellen om **Webbeheer** te openen. Wanneer u het wachtwoord voor de eerste keer inschakelt, moet u dit wachtwoord instellen voordat u het inschakelt. Wanneer de wachtwoordfunctie is ingeschakeld, zal het beheerderwachtwoord worden vereist om toegang te krijgen tot het **Webbeheer**.

- **Nieuw wachtwoord**: voer een nieuw wachtwoord in
- **Wachtwoord bevestigen**: voer het wachtwoord opnieuw in en u kunt verzenden
- **Write Community**: Stel de beveiliging in voor SNMP. Voer het wachtwoord opnieuw in en u kunt verzenden.

*C* **OPMERKING:** Neem contact op met Dell als u het beheerderwachtwoord bent vergeten.

#### **Aanmeldingspagina**

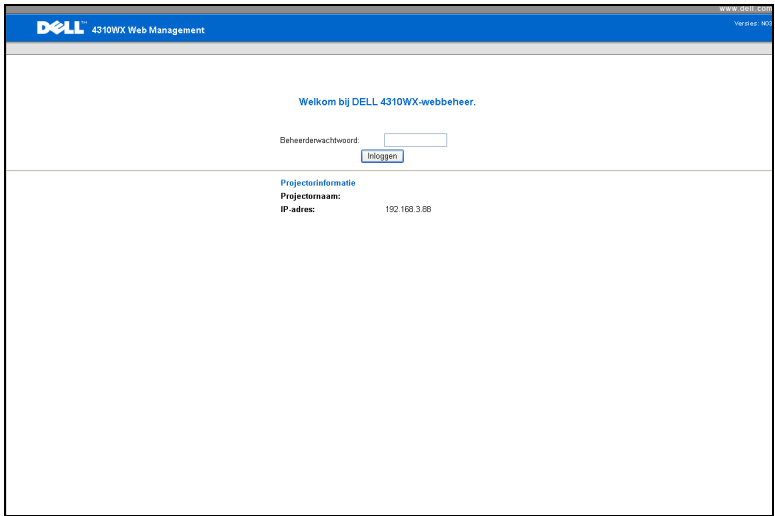

**• Beheerderwachtwoord:** Voer het beheerderwachtwoord in en klik op Inloggen.

#### **Firmware-update**

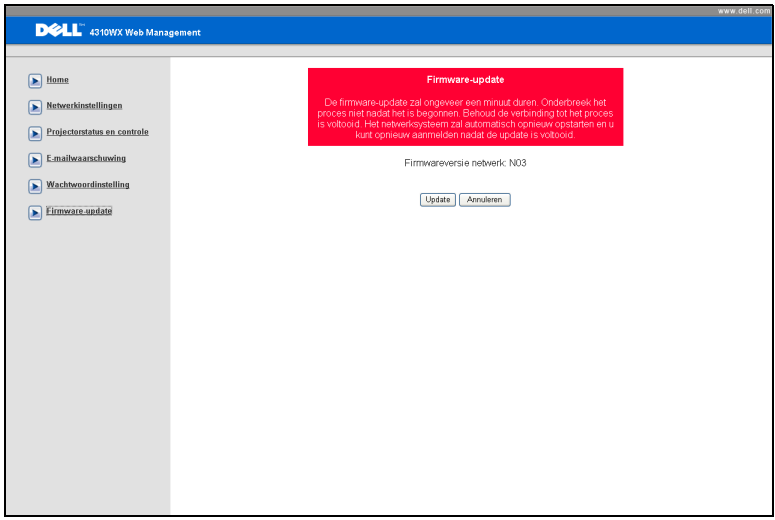

Gebruik de pagina Firmware-update om de firmware van uw projector bij te werken. Druk op **Update** om te starten.

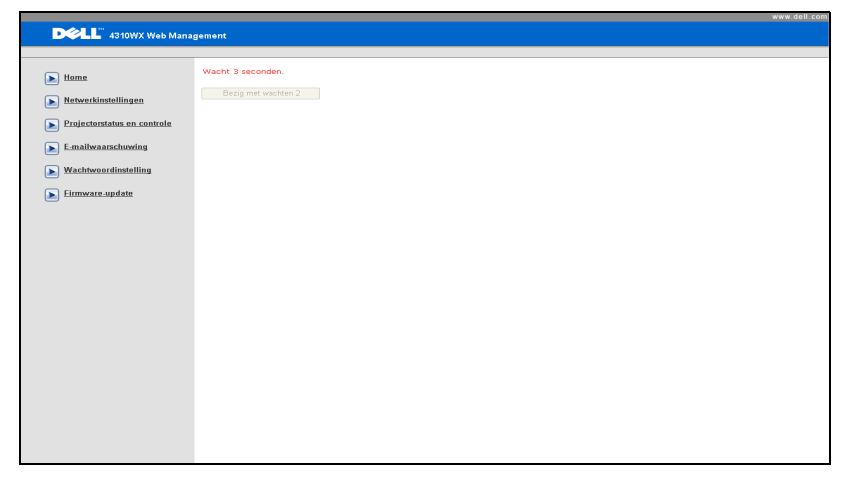

• Wacht tot de teller op 0 staat.

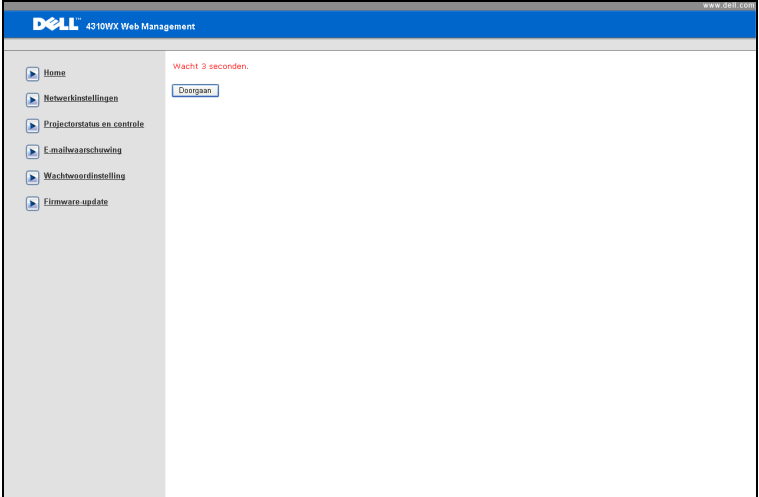

• Wacht 3 seconden en u gaat automatisch naar de volgende stap.

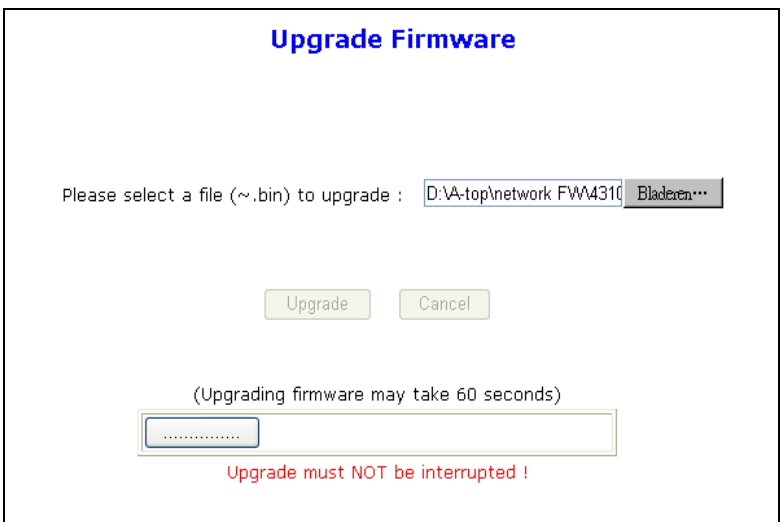

• Selecteer het bestand dat u wilt upgraden en klik op de knop **Upgrade**. Tijdens de upgrade wordt de knop **Annuleren** uitgeschakeld.

```
Please wait.
Click on button to proceed after 8 seconds.
 Waiting(6)
```
• Wacht tot de teller op 0 staat.

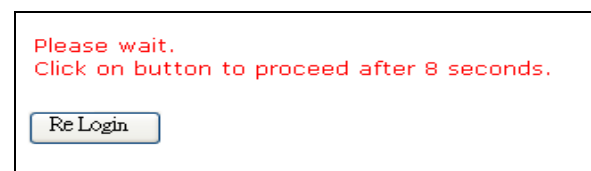

• Klik op de knop **Opnieuw inloggen** nadat de upgrade is voltooid om terug te keren naar de startpagina van het webbeheer.

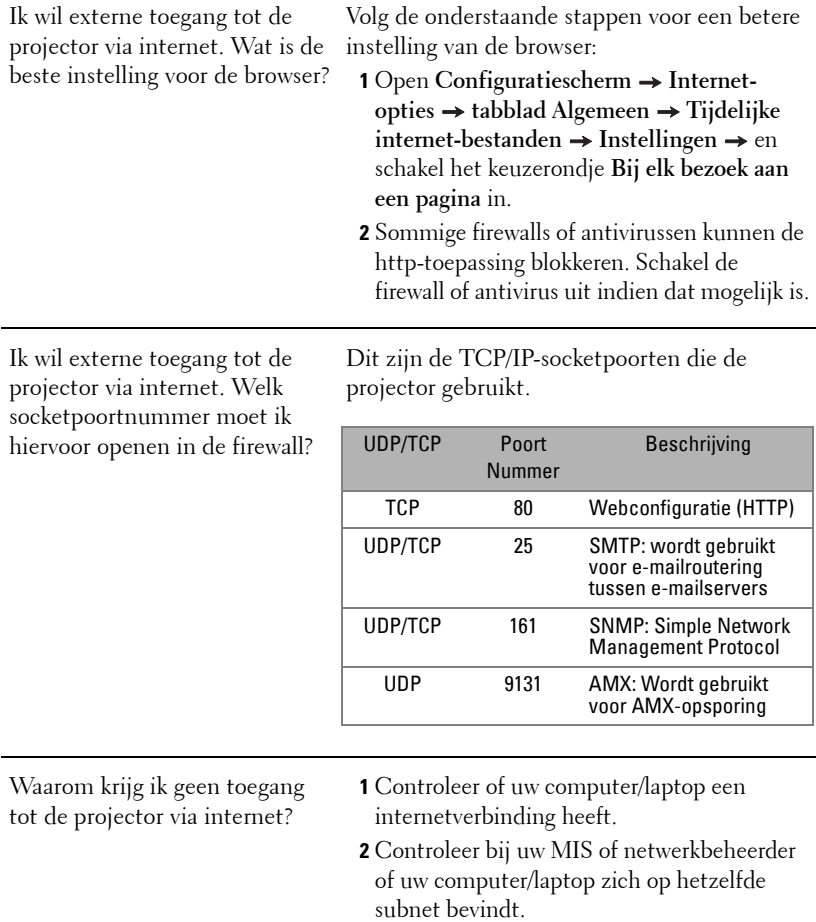

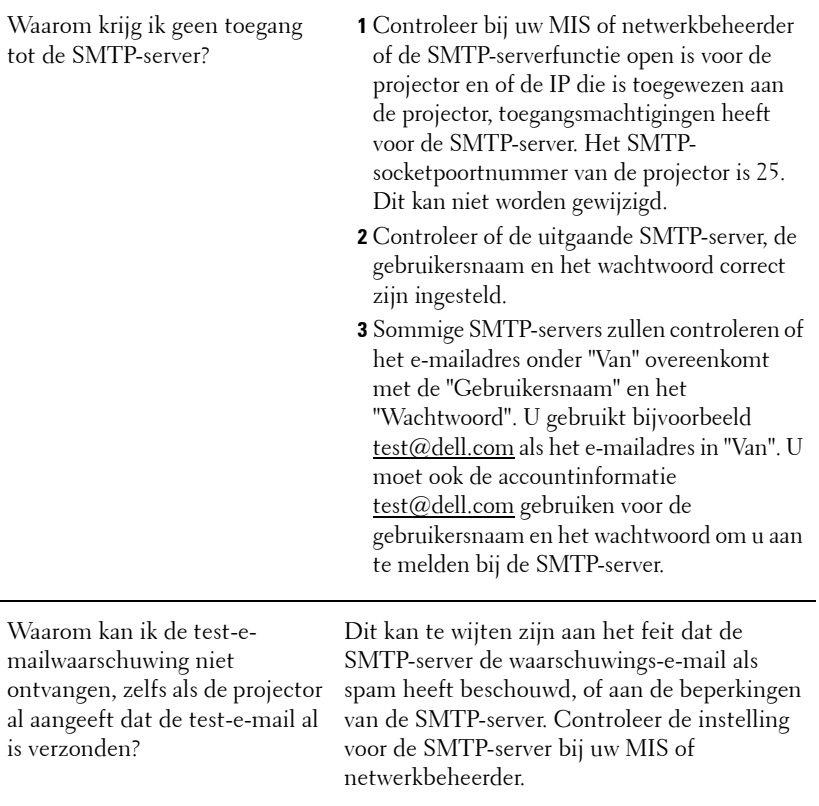

# **4**

## **Problemen met uw projector oplossen**

Als u problemen ondervindt met uw projector, raadpleeg dan de volgende tips voor het oplossen van problemen. Neem contact op met Dell™ als het probleem zich blijft voordoen. Zie Contact opnemen met Dell™ op [pagina 76.](#page-75-0)

Er verschijnt geen beeld op het scherm

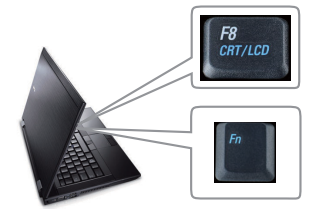

#### **Probleem Mogelijke oplossing**

- Controleer of de lenskap verwijderd is en of de projector is ingeschakeld.
- Controleer of INPUT SELECT (INV.SEL.) correct is ingesteld in het OSD-menu.
- Controleer of de externe grafische poort is ingeschakeld. Als u een draagbare computer van Dell™ gebruikt, druk dan op (Fn+F8). Raadpleeg voor andere computers de respectieve documentatie. Het uitvoersignaal van de computer komt niet overeen met de industriestandaarden. Voer in dit geval een upgrade uit van het videostuurprogramma van de computer. Ga voor Dell-computers naar **support.dell.com**.
- Controleer of alle kabels stevig zijn aangesloten. Zie ["Uw projector aansluiten"](#page-8-0)  [op pagina 9.](#page-8-0)
- Controleer of de pinnen van de aansluitingen niet zijn verbogen of gebroken.
- Controleer of de lamp veilig en correct is geïnstalleerd (zie ["De lamp vervangen" op](#page-68-0)  [pagina 69\)](#page-68-0).
- Gebruik **Testpatroon** in het menu **Overige**. Controleer of de kleuren van het testpatroon correct zijn.

Ontbrekende ingangsbron. Kan niet schakelen naar specifieke ingangsbron. Ga naar Geavanceerd - Activeer/Blokkeer bronnen en controleer of Invoerbron is ingesteld op Inschak.

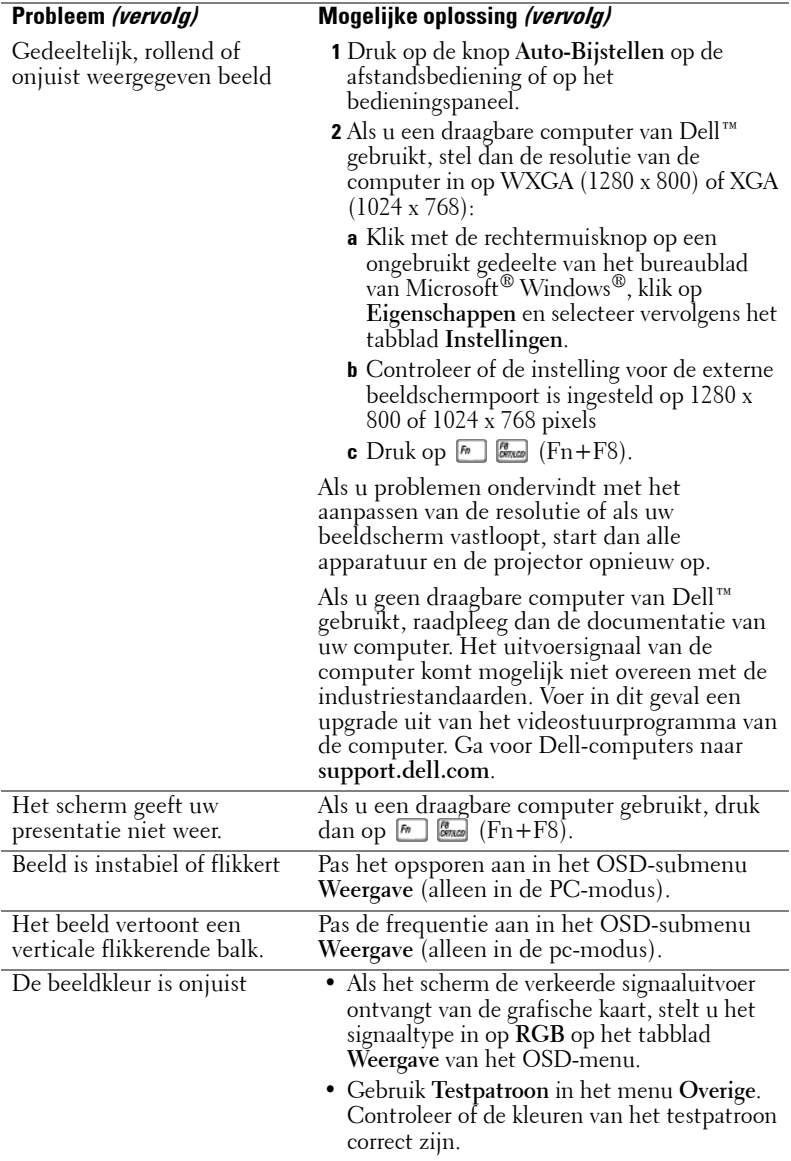

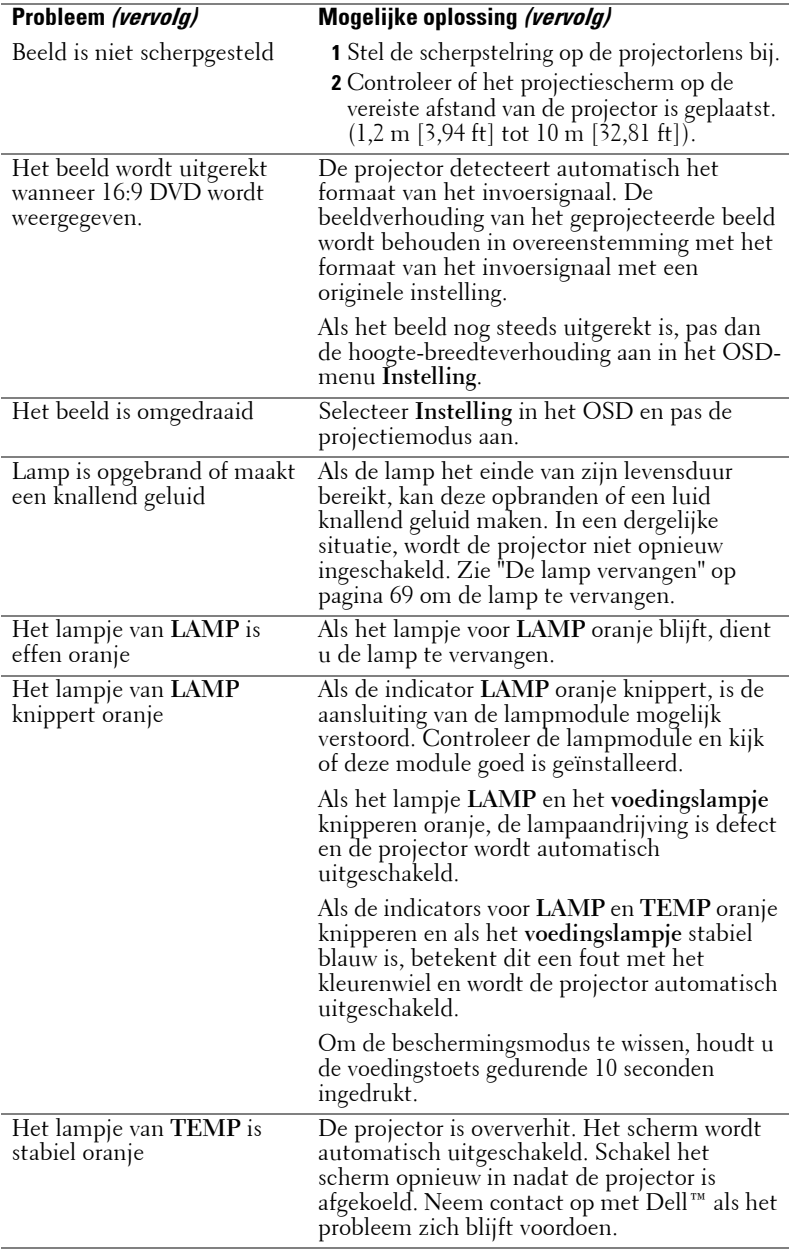

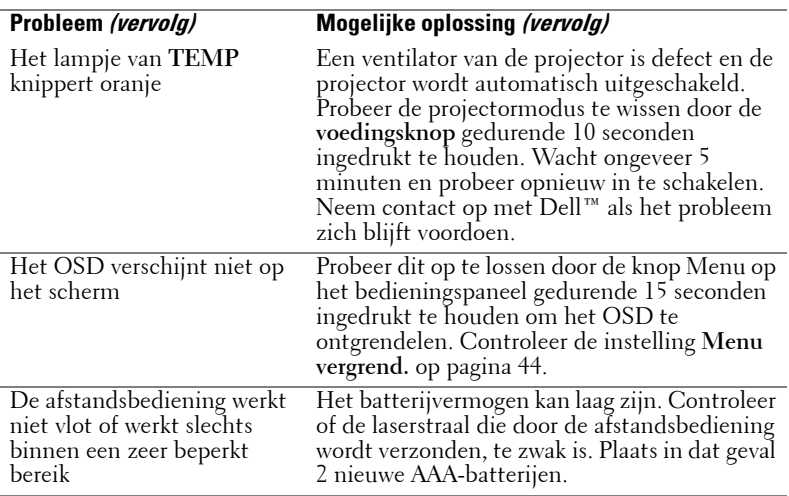

## **Geleidende signalen**

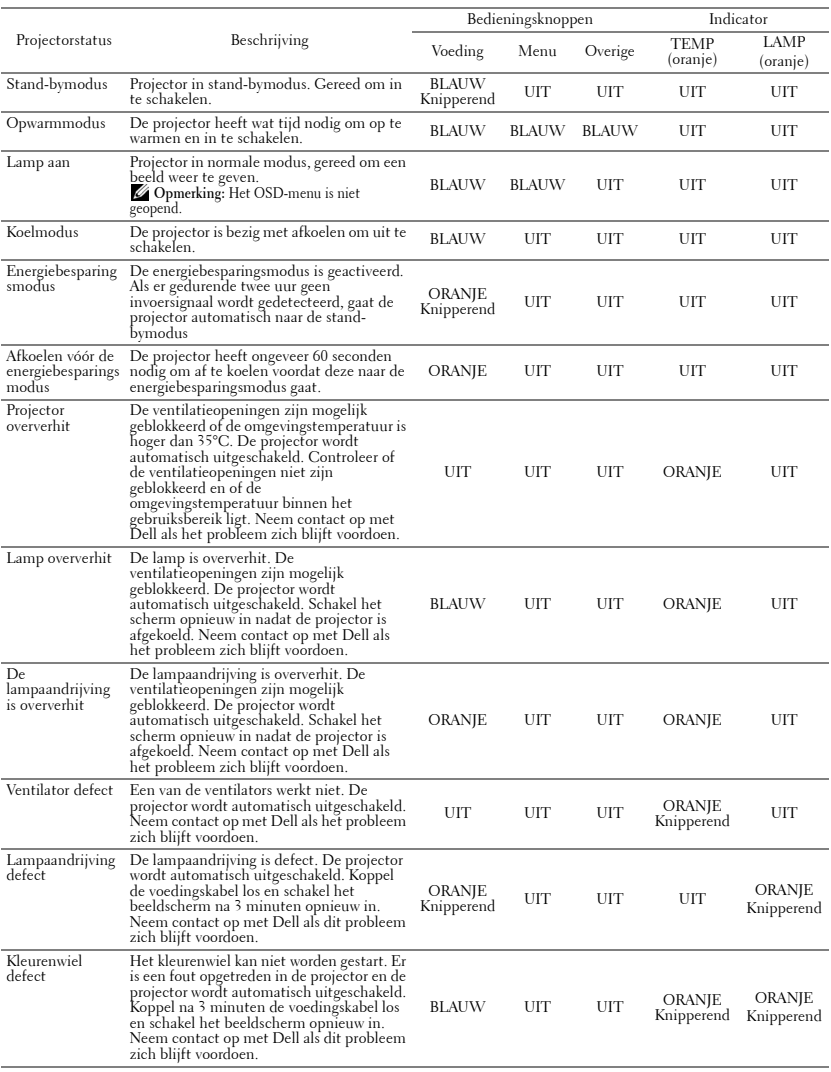

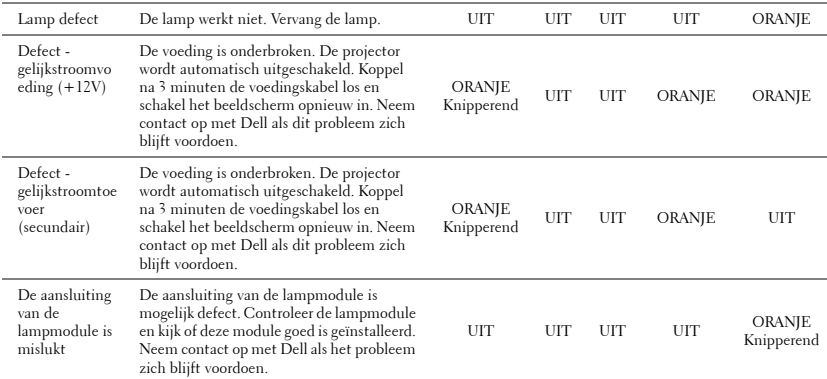

## <span id="page-68-0"></span>**De lamp vervangen**

#### **LET OP: Voordat u begint met een procedure van dit hoofdstuk, dient u de veiligheidsrichtlijnen op [pagina 7](#page-6-0) na te leven.**

Vervang de lamp als het bericht **"De lamp nadert het einde van zijn nuttig gebruik op vol vermogen. Vervanging aanbevolen!** 

**www.dell.com/lamps"** op het scherm verschijnt. Als het probleem zich blijft voordoen nadat u de lamp hebt vervangen, dient u contact op te nemen met Dell™. Zie Contact opnemen met Dell™ [op pagina 76](#page-75-0) voor meer informatie.

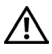

**LET OP: Gebruik een originele lamp om een veilige en optimale bedrijfstoestand van uw projector te garanderen.**

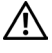

**LET OP: De lamp wordt zeer heet tijdens het gebruik. Probeer nooit de lamp te vervangen voordat de projector minstens 30 minuten is afgekoeld.**

**LET OP: Raak nooit de gloeipeer of het glas van de lamp aan. Projectorlampen zijn zeer breekbaar en kunnen uiteenspatten wanneer u deze aanraakt. De glasscherven zijn scherp en kunnen letsels veroorzaken.**

**LET OP: Als de lamp uiteenspat, moet u alle gebroken stukjes uit de projector verwijderen en wegwerpen of recycleren in overeenstemming met de lokale of nationale wetgeving. Zie www.dell.com/hg voor meer informatie.**

- **1** Schakel de projector uit en koppel de voedingskabel los.
- **2** Laat de projector gedurende minstens 30 minuten afkoelen.
- **3** Maak de 2 schroeven die het lampdeksel vasthouden los en verwijder het deksel.
- **4** Maak de 2 schroeven die de lamp vasthouden los.
- **5** Trek de lamp omhoog met de metalen hendel.

**ZZ OPMERKING:** Dell™ kan eisen dat de lampen die onder garantie worden vervangen, worden teruggestuurd naar Dell™. Neem anders contact op met uw lokaal afvalverwerkingsbedrijf voor het adres van de dichtstbijzijnde verzamelplaats voor batterijen.

- **6** Plaats een nieuwe lamp.
- **7** Maak de 2 schroeven die de lamp vasthouden vast.
- **8** Plaats het lampdeksel terug en maak de 2 schroeven vast.

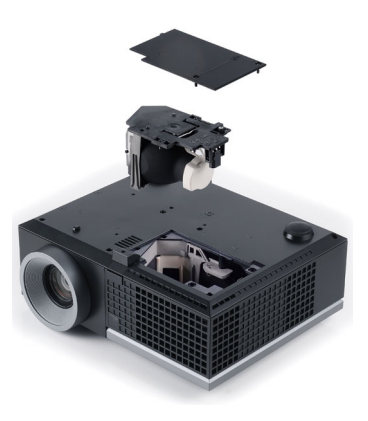

**9** Stel de gebruikstijd van de lamp opnieuw in door "Ja" voor **Reset lamp** op het tabblad **Lamp** in het OSD-menu (zie menu Lamp op [pagina 40\)](#page-39-0). Wanneer en nieuwe lampmodule wordt geplaatst, zal de projector deze automatisch detecteren en de lampuren opnieuw instellen.

**LET OP: Verwijderen van de lamp (alleen voor de Verenigde Staten) De lamp(en) in dit product bevatten kwik en moeten worden gerecycleerd of verwijderd volgens de lokale, regionale of nationale wetten. GA NAAR WWW.DELL.COM/HG VOOR MEER INFORMATIE OF NEEM CONTACT OP MET DE ELECTRONIC INDUSTRIES ALLIANCE OP WWW.EIAE.ORG. RAADPLEEG DE SITE WWW.LAMPRECYCLE.ORG VOOR SPECIFIEKE INFORMATIE OVER HET VERWIJDEREN VAN LAMPEN.**

## **5**

## **Specificaties**

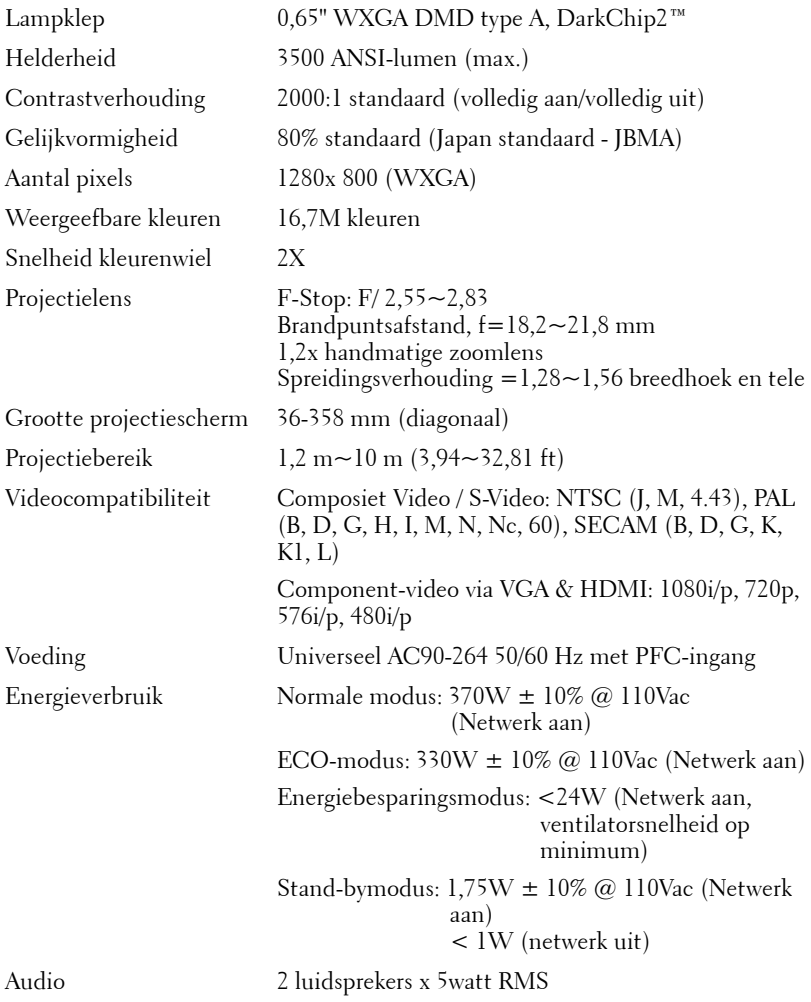

Geluidsniveau 35 dB(A) Normale modus, 32 dB(A) Eco-modus Gewicht 6,35 lbs (2,88 kg) Afmetingen (B x H x D) 11,26 x 4,33 x 9,76 inches (286 x 110 x 247,8 mm)

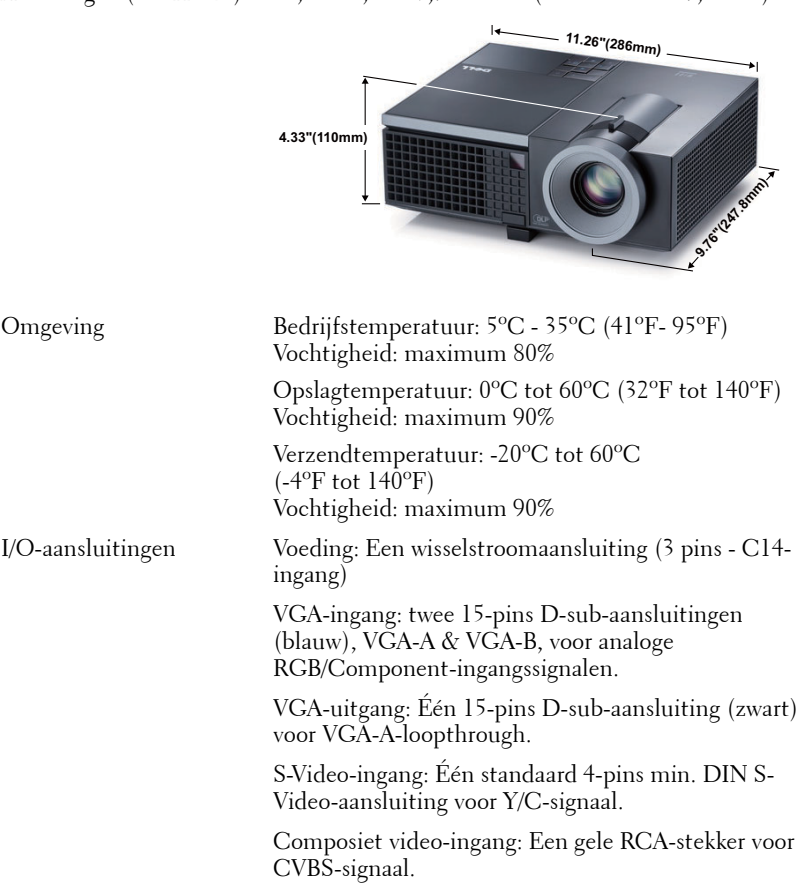

HDMI-ingang: Eén HDMI-aansluiting als ondersteuning voor HDMI 1.3. HDCP-compatibel.

Analoge audio-ingang: twee 3,5 mm stereo minitelefoonstekkers (blauw) en één paar RCAaansluitingen (rood/wit).

Variabele audio-uitgang: Één 3,5 mm stereo mini telefoonstekker (groen).
USB-poort: één USB-slave voor externe ondersteuning.

RS232-poort: Één mini-DIN 6-pins voor RS232 communicatie.

RJ45-poort: Eén RJ45-aansluiting voor bediening van de projector via het netwerk.

12V uitgang Één 12V gelijkstroom/200mA max. relaisuitgang voor aandrijving automatisch scherm.

DisplayPort: Eén DisplayPort-aansluiting (1.0).

<span id="page-72-0"></span>Lamp Philips 280W door gebruiker vervangbare lamp (tot 2.500 uren in eco-modus)

**COPMERKING:** De classificatie van de levensduur van de lamp is alleen een beoordeling van de afname van helderheid. Dit is geen specificatie voor de tijd tot de lamp defect raakt en geen licht meer geeft. De levensduur van de lamp wordt gedefinieerd als de tijd die nodig is om meer dan 50 procent van een lampmonsterbevolking de helderheid te laten verminderen met ongeveer 50 procent van de vastgestelde lumens van de opgegeven lamp. De classificatie van de levensduur van de lamp wordt op geen enkele manier gegarandeerd. De werkelijke bedrijfsduur van een projectorlamp zal verschillen afhankelijk van de gebruiksomstandigheden en de gebruikspatronen. Het gebruik van een projector in veeleisende omstandigheden, zoals in stofrijke omgevingen, bij hoge temperaturen, bij meerdere uren gebruikt per dag en bij abrupt uitschakelen, zal zeer waarschijnlijk leiden tot een kortere bedrijfsduur van de lamp of tot een mogelijk defect van de lamp.

#### **Toewijzing RS232-pin**

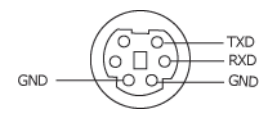

#### <span id="page-73-0"></span>**RS232-protocol**

• Communicatie-instellingen

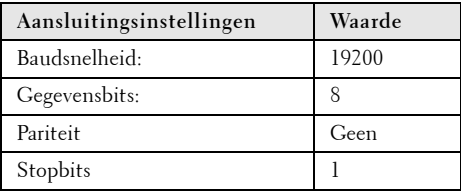

**• Opdrachttypes**

Om het OSD-menu te openen en de instellingen aan te passen.

- **Syntaxis voor besturingsopdrachten (van pc naar projector)** [H][AC][SoP][CRC][ID][SoM][COMMAND]
- **Voorbeeld: Opdracht INSCHAKELEN (lage bytes eerst verzenden)** --> 0xBE, 0xEF, 0x10, 0x05, 0x00, 0xC6, 0xFF, 0x11, 0x11, 0x01, 0x00, 0x01
- **Lijst met besturingsopdrachten**

De laatste RS232-code kunt u weergeven via de ondersteuningswebsite van Dell op: support.dell.com.

#### **Compatibiliteitsmodi (Analog/Digitale)**

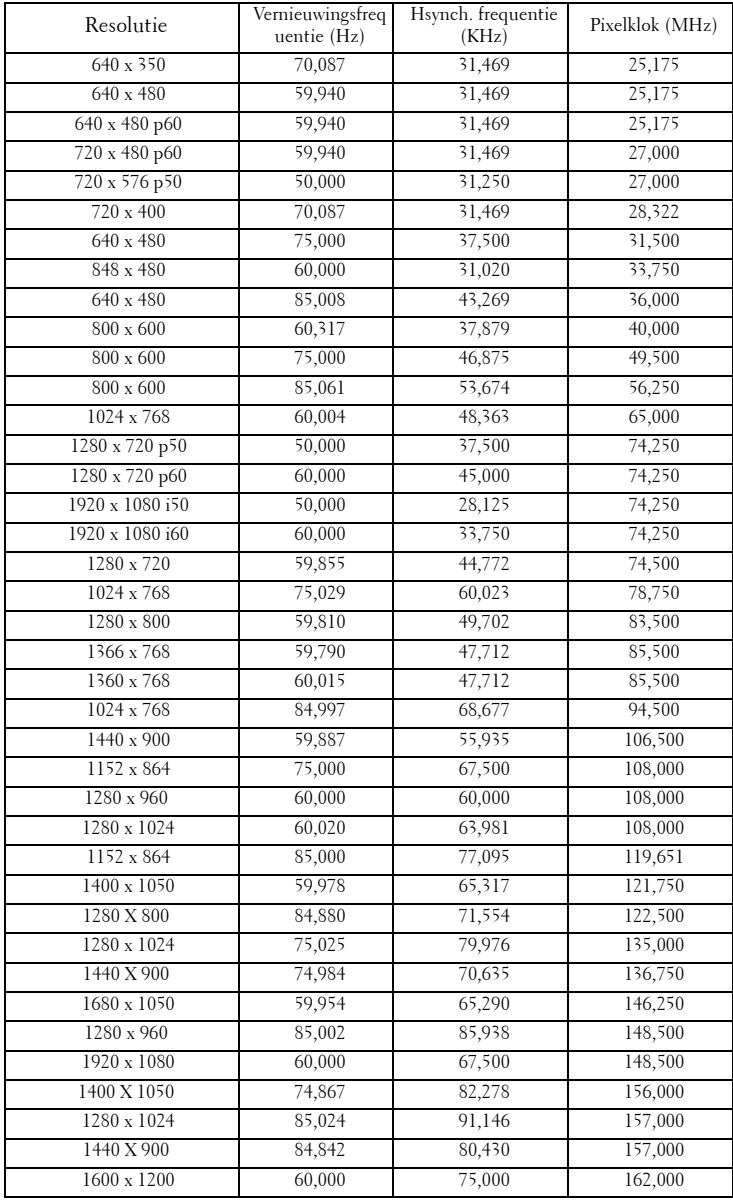

# <span id="page-75-0"></span>**Contact opnemen met Dell**

Klanten in de Verenigde Staten, kunnen het nummer 800-WWW-DELL (800-999-3355) bellen.

<span id="page-75-1"></span>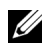

*CA* OPMERKING: Als u geen actieve internetverbinding hebt, kunt u de contactgegevens vinden op uw aankoopfactuur, de leveringsnota, de rekening of in de productcatalogus van Dell.

Dell™ biedt meerdere opties voor online en telefonische ondersteuning en service. De beschikbaarheid verschilt afhankelijk van het land en het product en sommige services zijn mogelijk niet beschikbaar in uw regio. Om contact op te nemen met Dell met betrekking tot de verkoop, technische ondersteuning of klantendienst:

- 1 Bezoek **support.dell.com**.
- 2 Controleer uw land of regio in het vervolgkeuzemenu **Choose A Country/Region (Een land/regio kiezen)** onderaan op de pagina.
- 3 Klik links op de pagina op **Contact Us (Contact opnemen met ons)**.
- 4 Selecteer de koppeling van de geschikte service of ondersteuning voor uw behoeften.
- 5 Selecteer de voor u geschikte methode om contact op te nemen met Dell.

# **Bijlage: Woordenlijst**

**ANSI lumen —** Een standaard voor het meten van de helderheid. Deze waarde wordt berekend door een vierkante meter van een beeld in negen gelijke rechthoeken te splitsen, de waarde van de lux-lezing (of helderheid) in het midden van elke rechthoek te meten en vervolgens een gemiddelde te maken van deze negen punten.

**Beeldverhouding —** De populairste hoogte-breedteverhouding is 4:3 (4 bij 3). De eerste televisie- en computervideoformaten hebben een hoogtebreedteverhouding van 4:3. Dit betekent dat de breedte van het beeld 4/3 is van de hoogte.

**Helderheid —**De hoeveelheid licht die van een beeld, een projectiebeeld of een projectieapparaat wordt uitgezonden. De helderheid van de projector wordt gemeten in ANSI-lumen.

**Kleurtemperatuur —**het uitzicht van de kleur van wit licht. Een lage kleurtemperatuur impliceert een warmer licht (meer geel/rood) terwijl een hoge kleurtemperatuur een kouder licht (meer blauw) impliceert. De standaardeenheid voor de kleurtemperatuur is Kelvin (K).

**Component Video —**Een methode om kwaliteitsvideo te leveren in een formaat dat bestaat uit het luminantiesignaal en twee afzonderlijke chrominantiesignalen die worden gedefinieerd als Y'Pb'Pr' voor analoge componenten en Y'Cb'Cr voor digitale componenten. Component video is beschikbaar op DVD-spelers.

**Composiet Video —**Een videosignaal dat luma (helderheid), chroma (kleur), burst (kleurreferentie) en sync (horizontale en verticale synchronisatiesignalen) combineert in een signaalgolfvorm die wordt gedragen via één draadpaar. Er zijn drie soorten formaten: NTSC, PAL en SECAM.

**Gecomprimeerde resolutie —**Als de invoerbeelden een hogere resolutie hebben dan de oorspronkelijke resolutie van de projector, wordt het resulterende beeld geschaald volgens de oorspronkelijke resolutie van de projector. De aard van de compressie in een digitaal apparaat betekent dat een deel van de beeldinhoud verloren is.

**Contrastverhouding —**Het bereik van lichte en donkere waarden in een beeld, of de verhouding tussen hun maximum- en minimumwaarden. Om deze verhouding te meten worden door de projectiesector twee methoden gebruikt:

- **1** *Volledig aan/uit* meet de verhouding van de lichtuitvoer van een volledig wit beeld (volledig aan) en de lichtuitvoer van een volledig zwart beeld (volledig uit).
- **2** *ANSI* meet een patroon van 16 afwisselende zwarte en witte rechthoeken. De gemiddelde lichtuitvoer van de witte rechthoeken wordt gedeeld door de

gemiddelde lichtuitvoer van de zwarte rechthoeken om de *ANSI*contrastverhouding te bepalen.

*Volledig aan/uit* contrast is altijd groter dan het *ANSI*-contrast voor dezelfde projector.

**dB —**decibel—Een eenheid die wordt gebruikt om het relatieve verschil, doorgaans tussen twee akoestische of elektrische signalen, uit te drukken in vermogen of intensiteit. Dit is gelijk aan het tienvoud van het gemeenschappelijke logaritme van de verhouding tussen de twee niveaus.

**Diagonaal scherm —**Een methode om de grootte van een scherm of een geprojecteerd beeld te meten. Dit wordt gemeten van de ene hoek naar de tegenoverliggende hoek. Een scherm met een hoogte van 9ft. en een breedte van 12ft. heeft een diagonaal van 15ft. In dit document gaan we uit van de veronderstelling dat de diagonale afmetingen gelden voor de traditionele 4:3 verhouding van een computerbeeld zoals in het bovenstaande voorbeeld.

**DisplayPort** — een digitale beeldscherminterfacestandaard die is ontwikkeld door Video Electronics Standards Association (VESA). DisplayPort is ontworpen voor een brede waaier aan toepassingen op pc's, monitors, tv-schermen, projectors en andere weergavebronnen.

**DHCP —**Dynamic Host Configuration Protocol — Een netwerkprotocol waarmee een server automatisch een TCP/IP-adres aan een apparaat kan toewijzen.

**DLP**® **—**Digital Light Processing™ (Digitale lichtverwerking)—Dit is een reflectieve beeldtechnologie die door Texas Instruments is ontwikkeld en gebruik maakt van kleine gemanipuleerde spiegels. Het licht dat door een kleurfilter passeert, wordt naar de DLP-spiegels gestuurd die de RGB-kleuren schikken in een beeld dat op het beeld wordt geprojecteerd, ook bekend als DMD.

**DMD —**digitaal Micro-Mirror Device (digitaal micro-spiegelapparaat)— Elke DMD bestaat uit duizenden kantelende, microscopische spiegels in een aluminiumlegering die op een verborgen draagvlak zijn gemonteerd.

**DNS —**Domain Name System — Een internetservice die domeinnamen omzet in IP-adressen.

**Brandpuntsafstand —**De afstand van het oppervlak van een lens naar zijn brandpunt.

**Frequentie —**Dit is de snelheid van het herhalen van elektrische signalen in cycli per seconde. Wordt gemeten in Hz (Hertz).

**HDCP —**High-Bandwidth Digital-Content Protection — Een specificatie die door Intel™ Corporation is ontwikkeld om digitaal entertainment via digitale interfaces, zoals DVI, HDMI te beschermen.

**HDMI —**High-Definition Multimedia Interface — HDMI draagt zowel nietgecomprimeerde hoge definitie video als digitale audio- en apparaatbeheergegevens over via één aansluiting.

**Hz (Hertz) —**eenheid van frequentie.

**Trapeziumcorrectie —**Een hulpmiddel dat de vervorming van een geprojecteerd beeld (doorgaans een effect met een brede bovenzijde en een smalle onderzijde) corrigeert. Dit is meestal te wijten aan een verkeerde hoek tussen de projector en het scherm.

**Maximale afstand —**De afstand van een scherm tot de projector kan de afstand zijn die nodig is om een beeld te projecteren dat bruikbaar (helder genoeg) is in een volledig verduisterde kamer.

**Maximale beeldgrootte —**Het grootste beeld dat een projector kan projecteren in een verduisterde kamer. Dit is doorgaans beperkt door het focusbereik van de optische onderdelen.

**Minimale afstand —**De dichtst mogelijke positie waarop een projector een beeld kan scherpstellen op het scherm.

**NTSC —**National Television Standards Committee. De Noord-Amerikaanse standaard voor video en uitzendingen met een videoformaat van 525 lijnen aan 30 beelden per seconde.

**PAL —**Phase Alternating Line. Een Europese standaard voor video en uitzendingen met een videoformaat van 625 lijnen aan 25 beelden per seconde.

**Beeld omkeren —**Functie waarmee u het beeld horizontaal kunt spiegelen. Wanneer tekst, afbeeldingen, enz. worden gebruikt bij een normale voorwaartse projectie, worden ze achterwaarts weergegeven. Beeld omkeren wordt gebruikt voor projectie achteraan.

**RGB —**rood, groen, blauw— Wordt doorgaans gebruikt om een beeldscherm te beschrijven dat afzonderlijke signalen vereist voor elk van de drie kleuren.

**S-Video —**Een standaard voor videotransmissie die een 4 pin mini-DINaansluiting gebruikt om video-informatie te verzenden via twee signaalkabels met de naam luminantie (helderheid, Y) en chrominantie (kleur, C). S-Video wordt ook Y/C genoemd.

**SECAM —**Een Franse en internationale zendstandaard voor video en uitzendingen, nauw verwant met PAL maar met een andere methode voor het verzenden van kleurinformatie.

**SVGA —**Super Video Graphics Array— 800 x 600 pixels.

**SXGA —**Super Extended Graphics Array,—1280 x 1024 pixels.

**UXGA —**Ultra Extended Graphics Array—1600 x 1200 pixels.

**VGA —**Video Graphics Array—640 x 480 pixels.

**XGA —**Extended Video Graphics Array— 1024 x 768 pixels.

**WXGA** — Wide Extended Graphics Array — 1280x800 pixels.

**Zoomlens —**Lens met een variabele brandpuntsafstand waarmee operator zijn beeld kan in- of uitzoomen om het kleiner of groter te maken.

**Verhouding zoomlens —**Is de verhouding tussen het kleinste en grootste beeld dat een lens kan projecteren vanaf een vaste afstand. Een zoomlensverhouding van 1.4:1 betekent bijvoorbeeld dat een beeld van 10 ft. zonder zoom een beeld van 14 ft. zou zijn bij volledige zoom.

## **Index**

## **A**

Aansluitingspoorten Aansluiting DisplayPort [9](#page-8-0) Aansluiting voedingskabel [9](#page-8-1) Aansluiting voor de audio-ingang [9](#page-8-2) Aansluiting voor de audio-uitgang [9](#page-8-3) Composiet-video-aansluiting [9](#page-8-4) Externe USB-aansluiting [9](#page-8-5) RS232-aansluiting [9](#page-8-6) Sleuf beveiligingskabel [9](#page-8-7) S-video-aansluiting [9](#page-8-8) VGA-A-ingang (D-sub) [9](#page-8-9) VGA-A-uitgang (beeldscherm loop-through) [9](#page-8-10) VGA-B-ingang (D-sub) [9](#page-8-11) Afstandsbediening [28](#page-27-0) IR-ontvanger [27](#page-26-0) Audio-B [9](#page-8-12) Audio-C [9](#page-8-13) audio-C [9](#page-8-14) Audio-input [45](#page-44-0) Audio-instellingen [44](#page-43-0)

#### **B**

Bedieningspaneel [25](#page-24-0)

## **C**

Contact opnemen met Dell [6](#page-5-0), [65](#page-64-0), [69](#page-68-0)

### **D**

De lamp vervangen [69](#page-68-1) De projector aansluiten Aansluiten met een component-kabel [16](#page-15-0) Aansluiten met een composiet-kabel [15](#page-14-0) Aansluiten met een HDMI-kabel [17](#page-16-0) Aansluiten met een S-videokabel [14](#page-13-0) Aansluiten op een computer met een RS232-kabel [12](#page-11-0) Composiet videokabel [15](#page-14-1) DisplayPort-kabel [13](#page-12-0) Een computer aansluiten via een DisplayPort-kabel [13](#page-12-1) HDMI-kabel [17](#page-16-1), [18](#page-17-0), [20](#page-19-0) Op de computer [10](#page-9-0) RS232-kabel [12](#page-11-1) S-videokabel [14](#page-13-1) USB naar USB-kabel [10](#page-9-1) VGA- naar VGA-kabel [10](#page-9-2), [11](#page-10-0) VGA-naar-YPbPr-kabel [16](#page-15-1) Voedingskabel [10](#page-9-3), [11](#page-10-1), [12](#page-11-2), [13](#page-12-2), [14](#page-13-2), [15](#page-14-2), [16](#page-15-2), [17](#page-16-2), [18](#page-17-1), [19](#page-18-0), [20](#page-19-1)

De projector in-/uitschakelen De projector inschakelen [21](#page-20-0) De projector uitschakelen [21](#page-20-1) De zoom en de focus van de projector aanpassen [23](#page-22-0) Scherpstelring [23](#page-22-1) Zoomring [23](#page-22-2) Dell contact opnemen [76](#page-75-0) Dempen [45](#page-44-1)

## **E**

Energie besparen [45](#page-44-2)

### **G**

Gelijkstroomadapter [9](#page-8-15) Gesloten bijschrift [48](#page-47-0)

#### **H**

HDMI [9](#page-8-16) Het [geprojecteerde beeld aanpas](#page-21-0)sen 22 de projector verlagen Afstelbare voet [22](#page-21-1) Regelknop voor de voetjes [22](#page-21-2) Regelwiel voor kantelhoek [22](#page-21-3) De projectorhoogte regelen [22](#page-21-4) Hoofdeenheid [7](#page-6-0) Bedieningspaneel [7](#page-6-1) IR-ontvanger [7](#page-6-2)

Lens [7](#page-6-3) Regelknop voor de voetjes [7](#page-6-4) Scherpstelring [7](#page-6-5) Zoomring [7](#page-6-6)

### **L**

Luidspreker [45](#page-44-3)

#### **M**

Menu Transparantie [43](#page-42-0) Menu-instellingen [43](#page-42-1) Menupositie [43](#page-42-2)

## **O**

ondersteuning contact opnemen met Dell [76](#page-75-0) OSD [33](#page-32-0) Hoofdmenu [33](#page-32-1) Instelling [40](#page-39-0) Invoerselectie [34](#page-33-0) Lamp [40](#page-39-1) Overige [43](#page-42-3) Weergave (in pc-stand) [37](#page-36-0) Weergave (in videostand) [39](#page-38-0)

#### **P**

Problemen oplossen [63](#page-62-0) Contact opnemen met Dell [63](#page-62-1)

## **R**

Reset [44](#page-43-1) RJ45 [9](#page-8-17)

## **S**

Scherm [44](#page-43-2) Scherminstellingen [44](#page-43-3) Schermopname [44](#page-43-4) Snel afsluiten [45](#page-44-4) Specificaties Aantal pixels [71](#page-70-0) Afmetingen [72](#page-71-0) Audio [71](#page-70-1) Contrastverhouding [71](#page-70-2) Energieverbruik [71](#page-70-3) Gelijkvormigheid [71](#page-70-4) Geluidsniveau [72](#page-71-1) Gewicht [72](#page-71-2) Grootte projectiescherm [71](#page-70-5) Helderheid [71](#page-70-6) I/O-aansluitingen [72](#page-71-3) Lamp [73](#page-72-0) Lampklep [71](#page-70-7) Omgevings- [72](#page-71-4) Projectiebereik [71](#page-70-8) Projectielens [71](#page-70-9) RS232-protocol [74](#page-73-0) Snelheid kleurenwiel [71](#page-70-10) Videocompatibiliteit [71](#page-70-11) Voeding [71](#page-70-12) Weergeefbare kleuren [71](#page-70-13) Standaard [49](#page-48-0)

Stroominstellingen [45](#page-44-5)

## **T**

telefoonnummers [76](#page-75-1) Testpatroon [49](#page-48-1) Time-out menu [44](#page-43-5)

## **V**

Veiligheidsinstellingen [46](#page-45-0) Volume [45](#page-44-6)

#### **W**

Wachtwoord [46](#page-45-1)